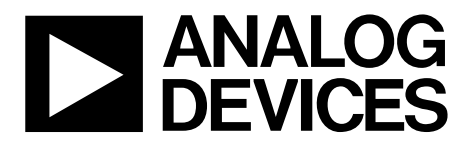

One Technology Way • P.O. Box 9106 • Norwood, MA 02062-9106, U.S.A. • Tel: 781.329.4700 • Fax: 781.461.3113 • www.analog.com

### **Evaluating the [AD7172-2](http://www.analog.com/AD7172-2?doc=EVAL-AD7172-2SDZ_UG-762.pdf) Low Power, 24-Bit, 31.25 kSPS, Sigma-Delta ADC with True Rail-to-Rail Buffers**

#### <span id="page-0-0"></span>**FEATURES**

**Full featured evaluation board for the [AD7172-2](http://www.analog.com/AD7172-2?doc=EVAL-AD7172-2SDZ_UG-762.pdf) PC control in conjunction with the system demonstration platform (SDP), see the [EVAL-SDP-CB1Z d](http://www.analog.com/EVAL-SDP-CB1Z?doc=EVAL-AD7172-2SDZ_UG-762.pdf)ata sheet for additional information** 

**PC software for control and data analysis (time domain) Standalone capability** 

#### <span id="page-0-1"></span>**EVALUATION KIT CONTENTS**

#### **[AD7172-2](http://www.analog.com/AD7172-2?doc=EVAL-AD7172-2SDZ_UG-762.pdf)**

**[EVAL-AD7172-2SDZ e](http://www.analog.com/EVAL-AD7172-2?doc=EVAL-AD7172-2SDZ_UG-762.pdf)valuation board AD717x Eval+ evaluation software (CD) 7 V to 9 V ac-to-dc adapter Plastic screw and washer set** 

#### <span id="page-0-2"></span>**EQUIPMENT NEEDED**

#### **DC signal source**

**PC running Windows XP, Windows 8, or Windows 10** 

#### <span id="page-0-3"></span>**GENERAL DESCRIPTION**

Th[e EVAL-AD7172-2SDZ e](http://www.analog.com/EVAL-AD7172-2?doc=EVAL-AD7172-2SDZ_UG-762.pdf)valuation kit features th[e AD7172-2,](http://www.analog.com/AD7172-2?doc=EVAL-AD7172-2SDZ_UG-762.pdf)  a 24-bit, 31.25 kSPS analog-to-digital converter (ADC) with integrated rail-to-rail analog input buffers, on-board power supply regulation, and an external amplifier section for amplifier evaluation. A 7 V to 9 V ac-to-dc adapter is regulated to 5 V and 3.3 V; this supplies th[e AD7172-2 a](http://www.analog.com/AD7172-2?doc=EVAL-AD7172-2SDZ_UG-762.pdf)nd supports its components. The [EVAL-AD7172-2SDZ c](http://www.analog.com/EVAL-AD7172-2?doc=EVAL-AD7172-2SDZ_UG-762.pdf)onnects to a USB port via th[e EVAL-SDP-CB1Z \(SDP-B\)](http://www.analog.com/EVAL-SDP-CB1Z?doc=EVAL-AD7172-2SDZ_UG-762.pdf) controller board.

The AD717x Eval+ software fully configures th[e AD7172-2](http://www.analog.com/AD7172-2?doc=EVAL-AD7172-2SDZ_UG-762.pdf) device functionality via an interactive block diagram and a user accessible register interface, and provides dc time domain analysis in the form of waveform graphs, histograms, and associated noise analysis for ADC performance evaluation.

<span id="page-0-4"></span>For full specifications, see the [AD7172-2](http://www.analog.com/AD7172-2?doc=EVAL-AD7172-2SDZ_UG-762.pdf) data sheet, which must be consulted in conjunction with this user guide when using the evaluation board.

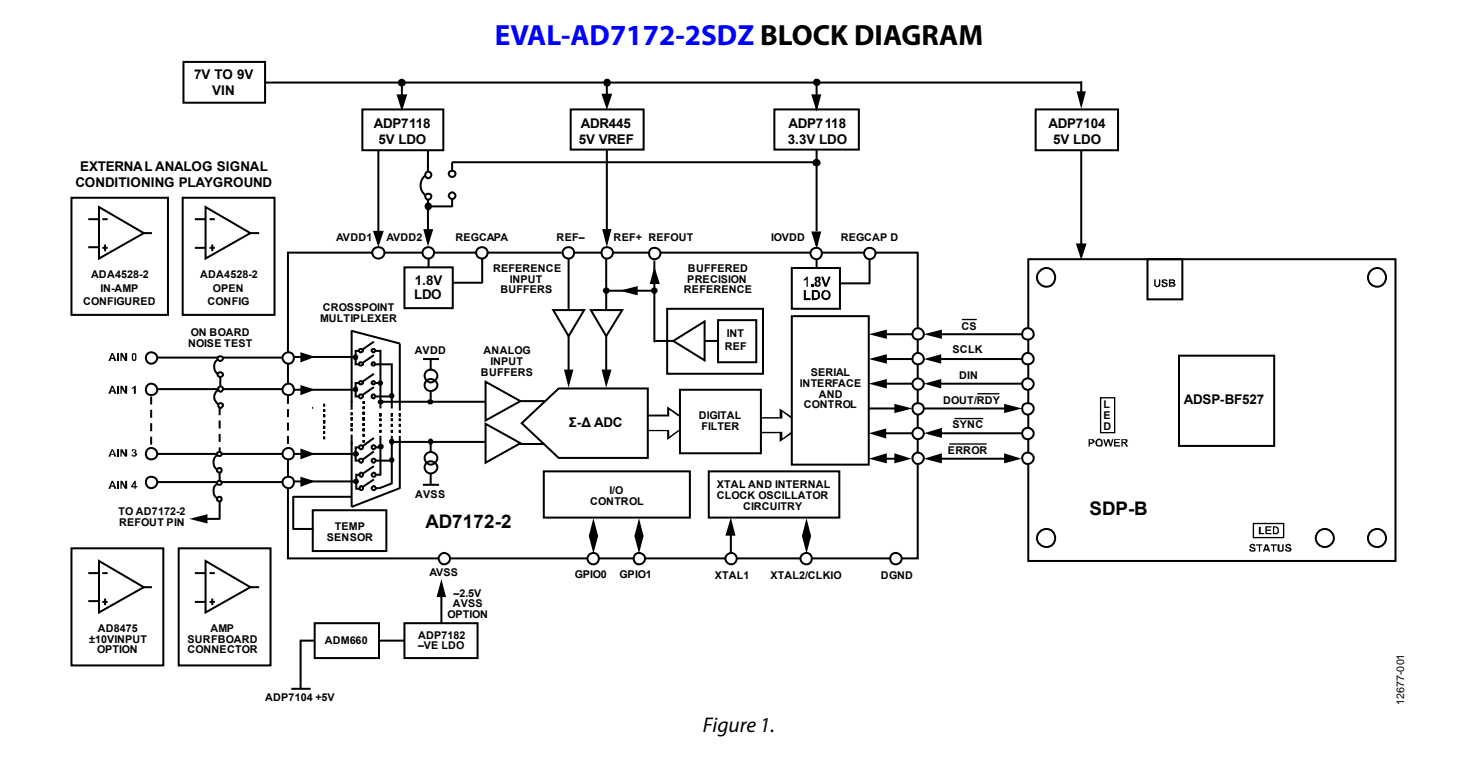

## TABLE OF CONTENTS

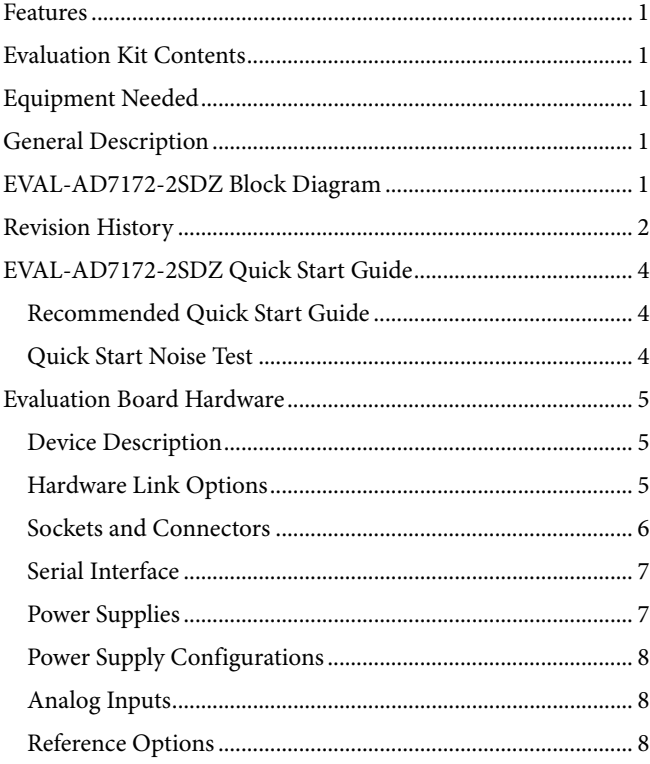

### <span id="page-1-0"></span>**REVISION HISTORY**

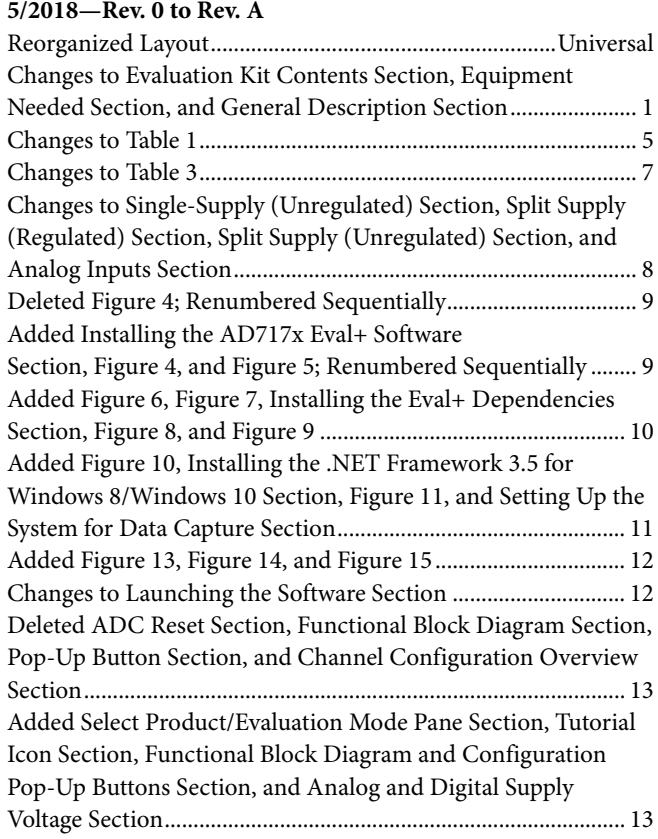

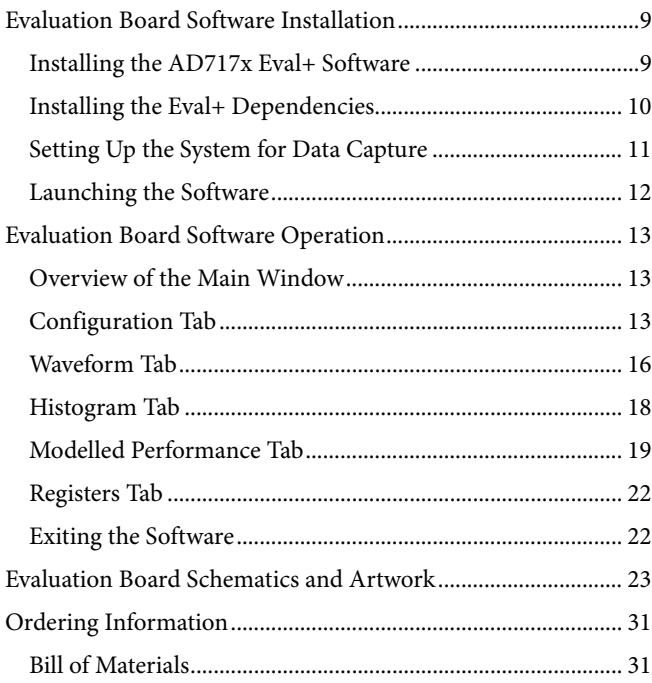

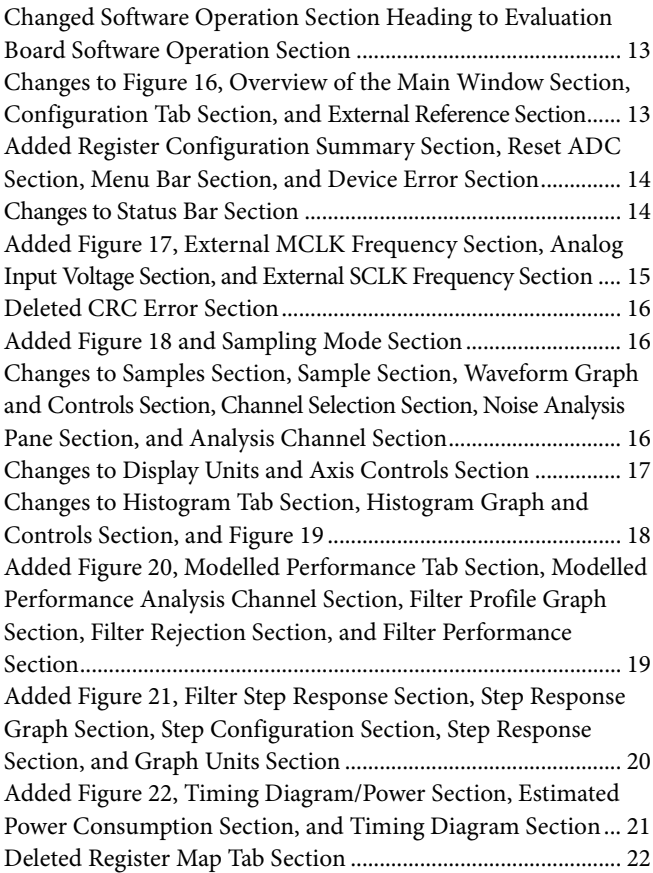

# EVAL-AD7172-2SDZ User Guide VG-762

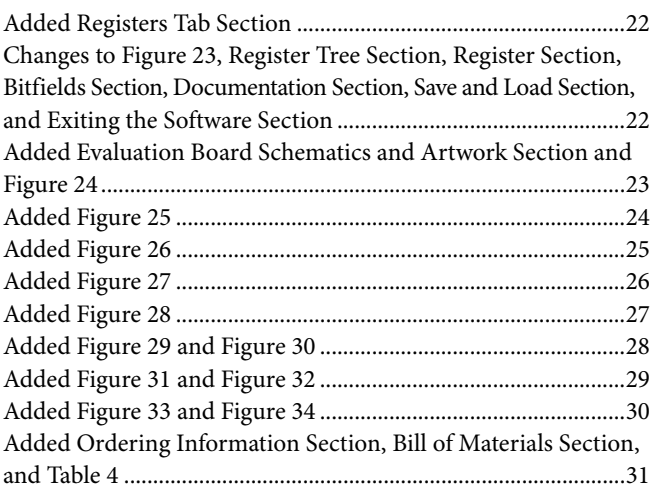

**3/2015—Revision 0: Initial Version**

### <span id="page-3-1"></span><span id="page-3-0"></span>[EVAL-AD7172-2SDZ](http://www.analog.com/EVAL-AD7172-2?doc=EVAL-AD7172-2SDZ_UG-762.pdf) QUICK START GUIDE **RECOMMENDED QUICK START GUIDE**

To set up the evaluation board, take the following steps:

- 1. Disconnect th[e SDP-B b](http://www.analog.com/EVAL-SDP-CB1Z?doc=EVAL-AD7172-2SDZ_UG-762.pdf)oard from the USB port of the PC.
- 2. Install the AD717x Eval+ software from the enclosed CD.
- 3. Restart the PC after installation.
- 4. Connect the [SDP-B](http://www.analog.com/EVAL-SDP-CB1Z?doc=EVAL-AD7172-2SDZ_UG-762.pdf) board to the evaluation board, as shown in [Figure 2.](#page-3-3)
- 5. Fasten the evaluation board to the [SDP-B](http://www.analog.com/EVAL-SDP-CB1Z?doc=EVAL-AD7172-2SDZ_UG-762.pdf) board with the enclosed plastic screw and washer set.
- 6. Connect the external 9 V power supply to the J5 connector of the evaluation board, as shown in [Figure 2.](#page-3-3) Set LK2 to Position B.
- 7. Connect the [SDP-B](http://www.analog.com/EVAL-SDP-CB1Z?doc=EVAL-AD7172-2SDZ_UG-762.pdf) board to the PC via the USB cable. For PCs using Windows® XP, it can be necessary to search for the [SDP-B d](http://www.analog.com/EVAL-SDP-CB1Z?doc=EVAL-AD7172-2SDZ_UG-762.pdf)rivers. If prompted by the Windows operating system, choose to automatically search for the drivers for the [SDP-B](http://www.analog.com/EVAL-SDP-CB1Z?doc=EVAL-AD7172-2SDZ_UG-762.pdf) board.
- 8. Launch the AD717x Eval+ software from the Analog Devices subfolder in the **Programs** menu.

#### <span id="page-3-2"></span>**QUICK START NOISE TEST**

To test the noise performance, take the following steps:

- 1. Insert Link LK8 to Link LK12 to initiate the noise performance test mode. In this mode, the analog input channels short to the REFOUT pin.
- 2. Click **Sample** to acquire samples from the ADC (see [Figure 16\)](#page-12-3).

The **Samples** text field in the top right corner of the main window sets the number of samples collected in each batch (see [Figure 16\)](#page-12-3).

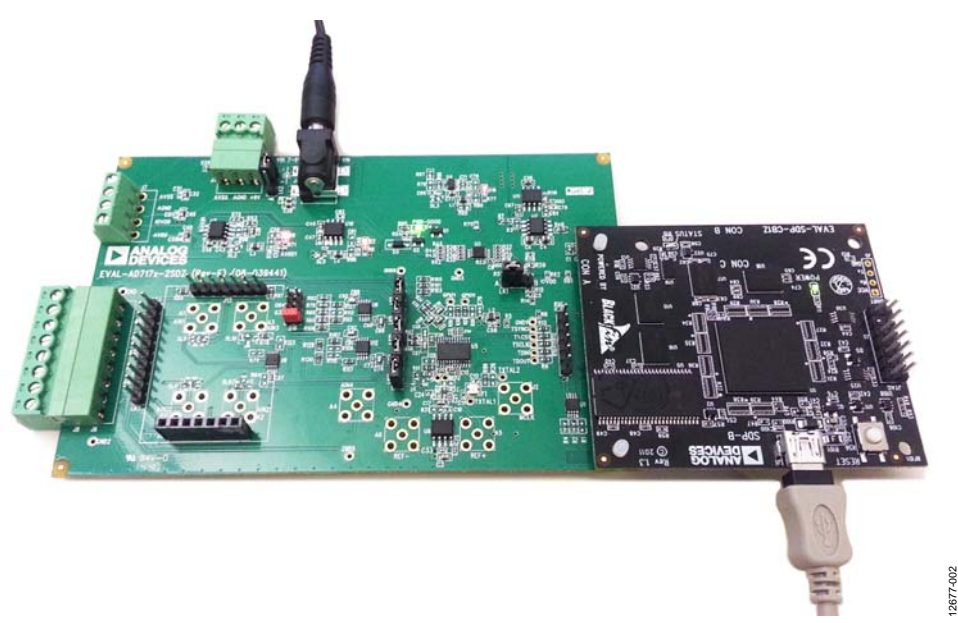

<span id="page-3-3"></span>Figure 2. Hardware Configuration, Setting Up th[e EVAL-AD7172-2SDZ](http://www.analog.com/EVAL-AD7172-2?doc=EVAL-AD7172-2SDZ_UG-762.pdf)

### <span id="page-4-0"></span>EVALUATION BOARD HARDWARE **DEVICE DESCRIPTION**

<span id="page-4-1"></span>The [AD7172-2](http://www.analog.com/AD7172-2?doc=EVAL-AD7172-2SDZ_UG-762.pdf) is a highly accurate, high resolution, multiplexed, 2-/4-channel (fully differential/single-ended) Σ-Δ ADC. The [AD7172-2](http://www.analog.com/AD7172-2?doc=EVAL-AD7172-2SDZ_UG-762.pdf) has a maximum channel-to-channel scan rate of 6.21 kSPS (161 µs) for fully settled data. The output data rates range from 1.25 SPS to 31.25 kSPS. The device includes integrated rail-to-rail analog input and reference input buffers, an integrated precision 2.5 V reference, and an integrated oscillator.

See th[e AD7172-2](http://www.analog.com/AD7172-2?doc=EVAL-AD7172-2SDZ_UG-762.pdf) data sheet for complete specifications. Full details for the [SDP-B](http://www.analog.com/EVAL-SDP-CB1Z?doc=EVAL-AD7172-2SDZ_UG-762.pdf) board are available on th[e SDP-B](http://www.analog.com/EVAL-SDP-CB1Z?doc=EVAL-AD7172-2SDZ_UG-762.pdf) product page on the Analog Devices website.

### <span id="page-4-2"></span>**HARDWARE LINK OPTIONS**

See [Table 1](#page-4-3) for default link options. By default, the [EVAL-](http://www.analog.com/EVAL-AD7172-2?doc=EVAL-AD7172-2SDZ_UG-762.pdf)[AD7172-2SDZ](http://www.analog.com/EVAL-AD7172-2?doc=EVAL-AD7172-2SDZ_UG-762.pdf) is configured to operate from the supplied 9 V ac-to-dc adapter connected to the J5 connector. The 5 V supply required for th[e AD7172-2](http://www.analog.com/AD7172-2?doc=EVAL-AD7172-2SDZ_UG-762.pdf) comes from the on-board low dropout (LDO) regulator. Th[e ADP7118,](http://www.analog.com/adp7118?doc=EVAL-AD7172-2SDZ_UG-762.pdf) with a 5 V output voltage, receives its input voltage from the J3 connector or the J5 connector (depending on the position of LK2), and generates a 5 V output.

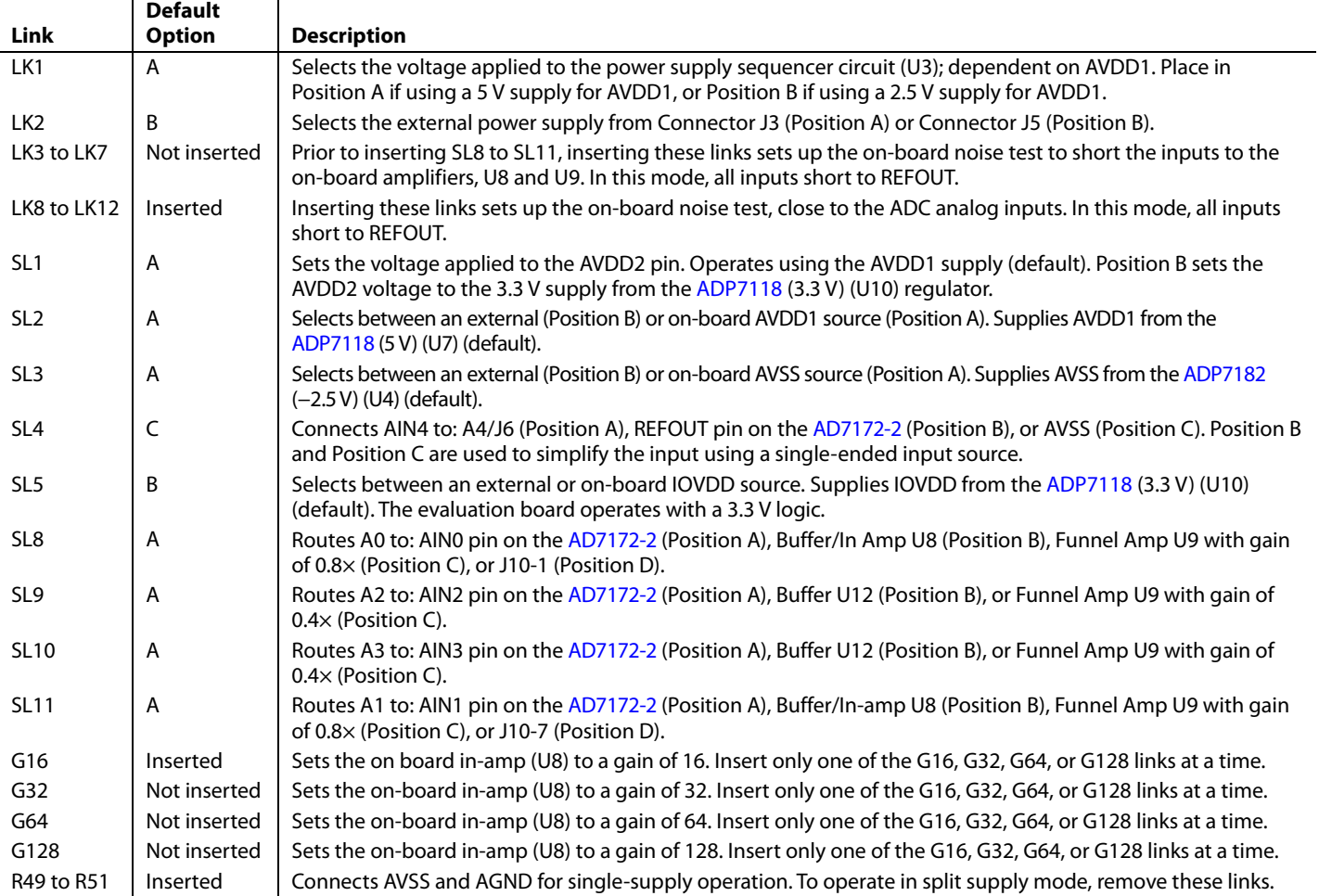

#### <span id="page-4-3"></span>**Table 1. Default Link and Solder Link Options**

### <span id="page-5-0"></span>**SOCKETS AND CONNECTORS**

#### **Table 2. Connector Details**

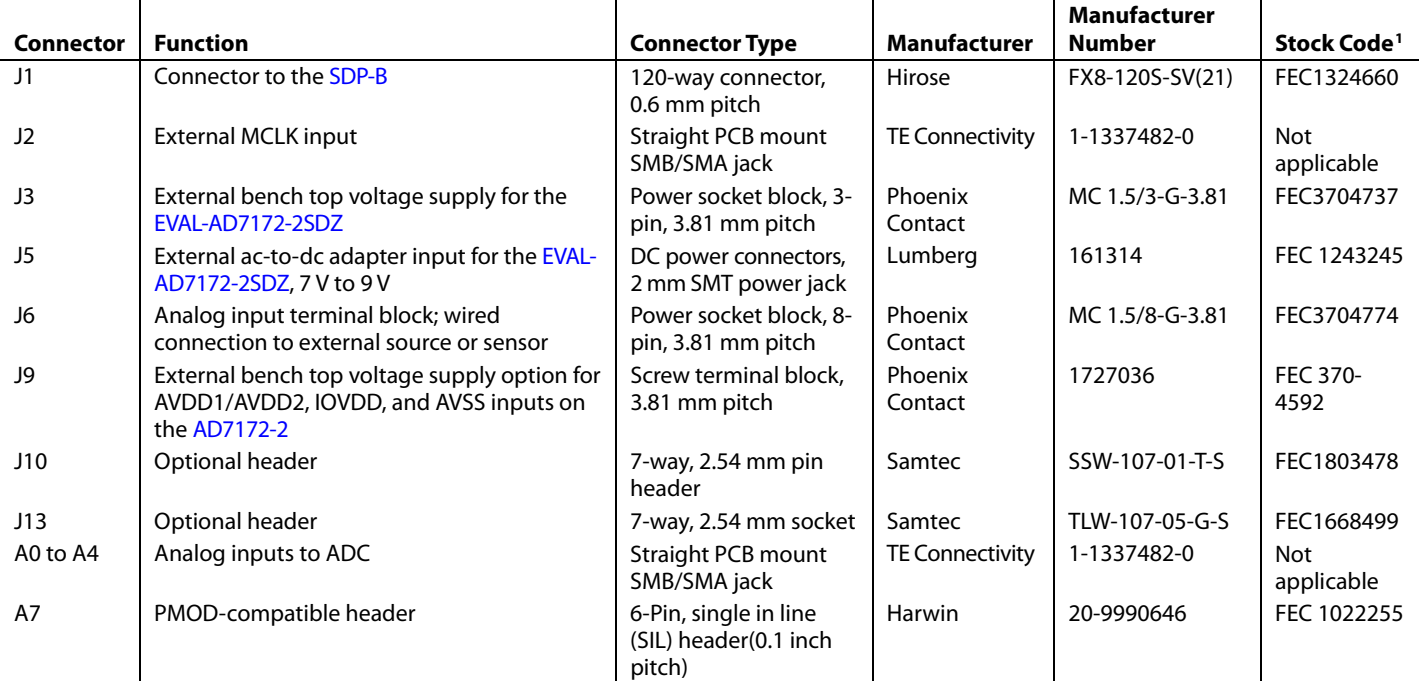

<sup>1</sup> Stock codes that begin with FEC are for Farnell Electronic Components.

#### <span id="page-6-0"></span>**SERIAL INTERFACE**

The [EVAL-AD7172-2SDZ](http://www.analog.com/EVAL-AD7172-2?doc=EVAL-AD7172-2SDZ_UG-762.pdf) evaluation board connects to the Blackfin[® ADSP-BF527](http://www.analog.com/ADSP-BF527?doc=EVAL-AD7172-2SDZ_UG-762.pdf) on th[e SDP-B](http://www.analog.com/EVAL-SDP-CB1Z?doc=EVAL-AD7172-2SDZ_UG-762.pdf) via the serial peripheral interface (SPI). The SPI has four primary signals: the  $\overline{\text{CS}}$ , SCLK, and DIN input signals, and the OUT/RDY output signal.

To operate the evaluation board in standalone mode, disconnect the evaluation board from th[e SDP-B](http://www.analog.com/EVAL-SDP-CB1Z?doc=EVAL-AD7172-2SDZ_UG-762.pdf) controller board. Use the test points to connect the signals to an alternative digital capture setup or the PMOD-compatible header (A7).

#### <span id="page-6-1"></span>**POWER SUPPLIES**

Power the evaluation board from the ac-to-dc adapter connected to J5, or from an external bench top supply applied to J3 or J9. Linear LDOs generate the required voltages from the applied input voltage ( $V_{IN}$ ) rail when using J3 or J5. Use J9 to bypass the on-board regulators. An [ADP7118](http://www.analog.com/adp7118?doc=EVAL-AD7172-2SDZ_UG-762.pdf) regulator generates the 5 V (single supply) and 2.5 V (split supply) supplies for the AVDD1 and AVDD2 rails to the ADC; a second [ADP7118](http://www.analog.com/adp7118?doc=EVAL-AD7172-2SDZ_UG-762.pdf) generates 3.3 V for the IOVDD rail. Th[e ADP7104](http://www.analog.com/adp7104?doc=EVAL-AD7172-2SDZ_UG-762.pdf) supplies +5 V for the [SDP-B](http://www.analog.com/EVAL-SDP-CB1Z?doc=EVAL-AD7172-2SDZ_UG-762.pdf) controller board, as well as +5 V for th[e ADM660](http://www.analog.com/ADM660?doc=EVAL-AD7172-2SDZ_UG-762.pdf) voltage converter to generate −5 V to supply th[e ADP7182.](http://www.analog.com/ADP7182?doc=EVAL-AD7172-2SDZ_UG-762.pdf) The [ADP7182](http://www.analog.com/ADP7182?doc=EVAL-AD7172-2SDZ_UG-762.pdf) generates the −2.5 V supply for AVSS when operating in split supply mode. Each supply is decoupled where it enters the board and at each device in accordance with the schematics shown in [Figure 24](#page-22-1) t[o Figure 28.](#page-26-0)

[Table 3](#page-6-2) shows the various power supply configurations available, including split supply operation.

| <b>Configuration</b>           | <b>Input Voltage</b><br>Range                   | <b>Description</b>                                                                                                    |
|--------------------------------|-------------------------------------------------|----------------------------------------------------------------------------------------------------|
| Single Supply<br>(Regulated)   | 7 V to 9 V                                      | The 7 V to 9 V input is regulated to 5 V for AVDD1/AVDD2 and 3.3 V for IOVDD. This input also<br>powers the external 5 V reference. See the Single Supply (Regulated) section in the Power Supply<br>Configurations section.                              |
| Single Supply<br>(Unregulated) | 7 V to 9 V, 5 V, and<br>3.3V                    | The input is unregulated and connects directly to AVDD1/AVDD2 and IOVDD from J5. The 7V to 9V<br>input powers the external 5 V reference. See the Single Supply (Unregulated) section in the Power<br>Supply Configurations section.                      |
| Split Supply<br>(Regulated)    | $7V$ to 9V                                      | The 7 V to 9 V input is regulated to $+2.5$ V for AVDD1/AVDD2, $-2.5$ V for AVSS, and $+3.3$ V for IOVDD. The<br>7V to 9V input powers the external 5V reference. See the Split Supply (Regulated) section in the<br>Power Supply Configurations section. |
| Split Supply<br>(Unregulated)  | $+7$ V to $+9$ V.<br>$\pm$ 2.5 V, and $+$ 3.3 V | The input is unregulated and connects directly to AVDD1/AVDD2 and IOVDD from J5. The 7V to 9V<br>input powers the external 5 V reference. See the Split Supply (Unregulated) section in the Power Supply<br>Configurations section.                       |

<span id="page-6-2"></span>**Table 3. Power Supply Configurations1**

<sup>1</sup> Only one configuration can be used at a time.

### <span id="page-7-0"></span>**POWER SUPPLY CONFIGURATIONS**

#### <span id="page-7-3"></span>*Single Supply (Regulated)*

There are two available power supply options for the singlesupply (regulated) configuration.

- An ac-to-dc adapter (included) connected to J5. Set LK2 to Position B.
- A bench top power supply connected to J3. Set LK2 to Position A, and ensure that AVSS = AGND = 0 V.

Set all other links and solder links to the default settings, as outlined in [Table 1.](#page-4-3)

#### <span id="page-7-4"></span>*Single Supply (Unregulated)*

To set up the evaluation board, use the following procedure:

- 1. Move SL2 to Position B and SL5 to Position A.
- 3. Connect the two terminals of J9 labeled AGND and AVSS.
- 4. Connect 0 V (GND) to J9 at the terminal labeled AGND.
- 5. Connect 5 V to J9 at the terminal labeled AVDD.
- 6. Connect 3.3 V to J9 at the terminal labeled IOVDD.
- 7. Connect the 7 V to 9 V input to J5.

Set all other links and solder links to the default settings, as outlined in [Table 1.](#page-4-3)

#### <span id="page-7-5"></span>*Split Supply (Regulated)*

To set up the evaluation board, use the following procedure:

- 1. Remove R49 to R51. These links connect AVSS to AGND.
- 2. Insert a 0.0 resistor at R67 and R85.
- 3. Set LK1 to Position B, which sets the input to the power monitor circuitry to work with the lower AVDD1 supply of 2.5 V.
- 4. Connect a bench top power supply to J5 and set LK2 to Position B.

Set all other links and solder links to the default settings, as outlined in [Table 1.](#page-4-3)

#### <span id="page-7-6"></span>*Split Supply (Unregulated)*

To set up the [EVAL-AD7172-2SDZ](http://www.analog.com/EVAL-AD7172-2?doc=EVAL-AD7172-2SDZ_UG-762.pdf) evaluation board, use the following procedure:

- 1. Move SL2, SL3 to Position B and SL5 to Position A.
- 2. Remove R49 to R51.
- 3. Insert a 0  $\Omega$  resistor at R67 and R85.
- 4. Connect 0 V (GND) to J9 at the terminal labeled AGND.
- 5. Connect 2.5 V to J9 at the terminal labeled AVDD.
- 6. Connect −2.5 V to J9 at the terminal labeled AVSS.
- 7. Connect 3.3 V to J9 at the terminal labeled IOVDD.
- 8. Connect 7 V to 9 V to J5.
- 9. Set LK1 to Position B. This sets the input to the power monitor circuitry to work with the lower AVDD1 supply of 2.5 V.

Set all other links and solder links set to the default settings, as outlined in [Table 1.](#page-4-3)

#### <span id="page-7-1"></span>**ANALOG INPUTS**

The primary analog inputs of th[e EVAL-AD7172-2SDZ](http://www.analog.com/EVAL-AD7172-2?doc=EVAL-AD7172-2SDZ_UG-762.pdf) evaluation board can be applied in two separate ways.

- J6 connector on the left side of the board
- A0 to A4 SMB/SMA footprints on the evaluation board

The analog inputs route directly to the associated analog input pins on the [AD7172-2,](http://www.analog.com/AD7172-2?doc=EVAL-AD7172-2SDZ_UG-762.pdf) provided that the LK8 to LK12 links (on-board noise test) are removed. The AD717x Eval+ software is set up to analyze dc inputs to the ADC. Th[e AD7172-2](http://www.analog.com/AD7172-2?doc=EVAL-AD7172-2SDZ_UG-762.pdf) input buffers work for dc input signals.

#### <span id="page-7-2"></span>**REFERENCE OPTIONS**

The [EVAL-AD7172-2SDZ](http://www.analog.com/EVAL-AD7172-2?doc=EVAL-AD7172-2SDZ_UG-762.pdf) evaluation board includes an external 5 V reference, the [ADR445.](http://www.analog.com/adr445?doc=EVAL-AD7172-2SDZ_UG-762.pdf) Th[e AD7172-2](http://www.analog.com/AD7172-2?doc=EVAL-AD7172-2SDZ_UG-762.pdf) includes an internal 2.5 V reference. The default operation is to use the external reference input, which is set to accept the 5 [V ADR445](http://www.analog.com/adr445?doc=EVAL-AD7172-2SDZ_UG-762.pdf) on the evaluation board.

12677-005

 $rac{6}{5}$ 2677

## <span id="page-8-0"></span>EVALUATION BOARD SOFTWARE INSTALLATION

Install the AD717x Eval+ software before connecting the evaluation board and th[e SDP-B b](http://www.analog.com/EVAL-SDP-CB1Z?doc=EVAL-AD7172-2SDZ_UG-762.pdf)oard to the USB port of the PC to ensure that the evaluation system isperly recognized when connected to the PC.

There are two parts to the installation, noted by the following:

- 1. AD717x Eval+ software installation
- 2. AD717x Eval+ Dependencies installation
	- a. [SDP-B](http://www.analog.com/EVAL-SDP-CB1Z?doc=EVAL-AD7172-2SDZ_UG-762.pdf) board drivers
	- b. Ssrc SVG plug-in
	- c. Microsoft .NET Framework 3.5

#### <span id="page-8-1"></span>**INSTALLING THE AD717x Eval+ SOFTWARE**

To install the AD717x Eval+ software, take the following steps:

- 1. Ensure that th[e SDP-B b](http://www.analog.com/EVAL-SDP-CB1Z?doc=EVAL-AD7172-2SDZ_UG-762.pdf)oard is disconnected from the USB port of the PC and insert the CD into the CD-ROM drive.
- 2. Double click the **setup.exe** file to begin the evaluation board software installation. The default installation location for the software is **C:\Program Files\Analog Devices\ AD717x Eval+\**.
- 3. A dialogue box appears asking for permission to allow the program to make changes to the PC (Se[e Figure 3\)](#page-8-2). Click **Yes**.

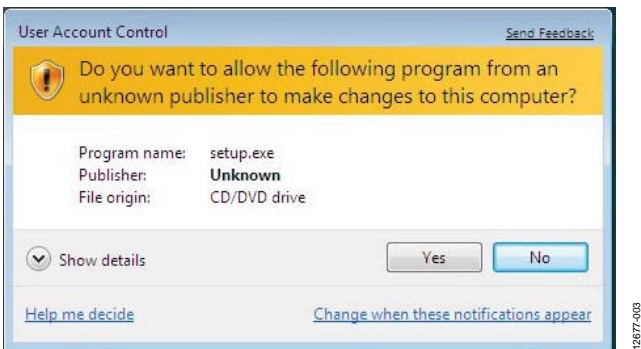

<span id="page-8-2"></span>Figure 3. **User Account Control** Dialog Box

4. Select a location to install the software and click **Next>>**. [Figure 4](#page-8-3) shows the default locations displayed when the dialogue box opens. To select another location click **Browse**.

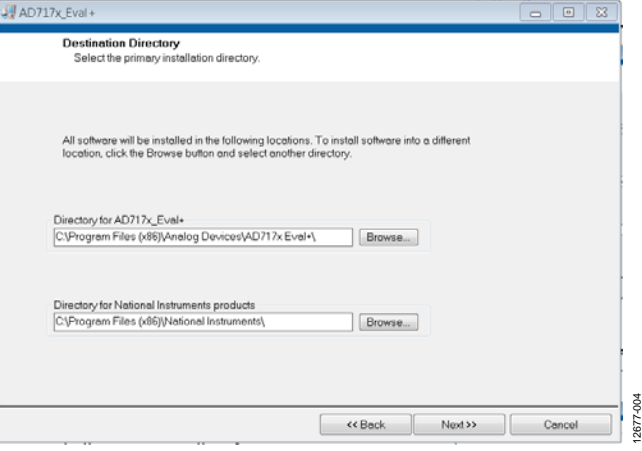

Figure 4. Selecting the Location for Software Installation

<span id="page-8-3"></span>5. A license agreement appears. Read the agreement, select **I accept the License Agreement**, and click **Next>>** (see [Figure 5\)](#page-8-4).

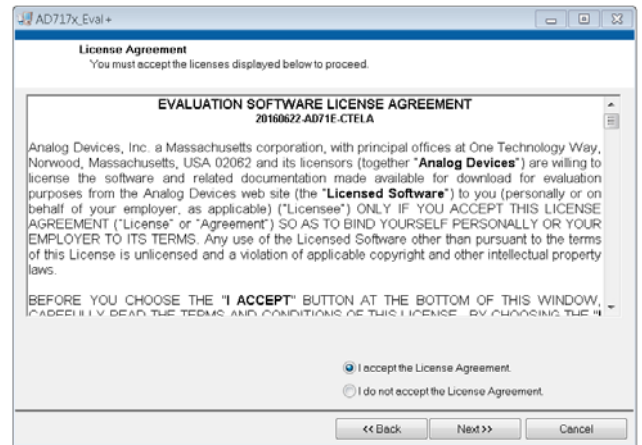

<span id="page-8-4"></span>Figure 5. Accepting the License Agreement

6. A summary of the installation displays. Click **Next>>** to continue (se[e Figure 6\)](#page-9-1).

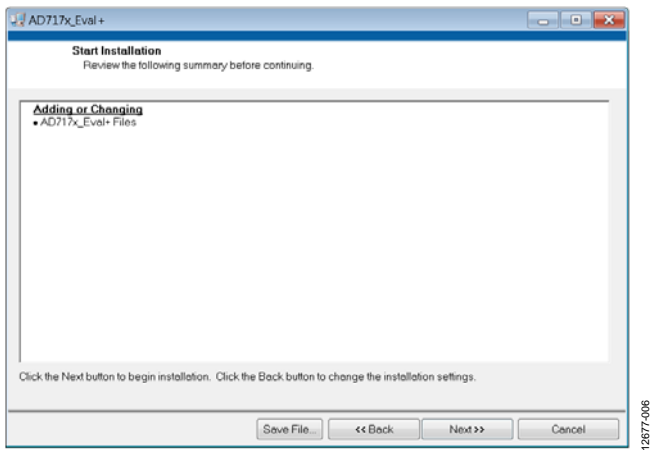

Figure 6. Reviewing a Summary of the Installation

<span id="page-9-1"></span>7. The message shown i[n Figure 7 a](#page-9-2)ppears when the installation is complete.

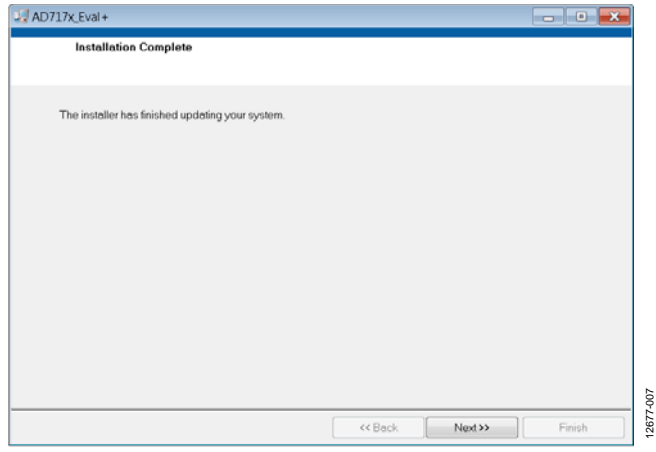

Figure 7. **Installation Complete** Window

#### <span id="page-9-2"></span><span id="page-9-0"></span>**INSTALLING THE EVAL+ DEPENDENCIES**

After the installation of the evaluation software is complete, a welcome window displays to install the **Eval+ Dependencies**. 1. Ensure that the [SDP-B](http://www.analog.com/EVAL-SDP-CB1Z?doc=EVAL-AD7172-2SDZ_UG-762.pdf) board is still disconnected from the USB port of the PC and that all other applications are closed, and then click **Install** (se[e Figure 8\)](#page-9-3).

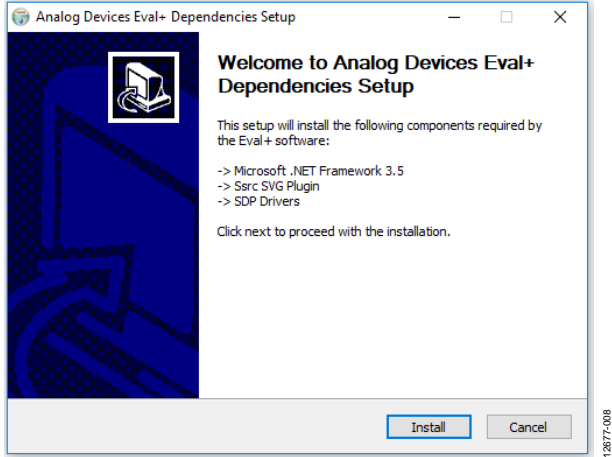

Figure 8. Beginning the Drivers Installation

- <span id="page-9-3"></span>2. The Ssrc SVG plug-in installs first, then the SDP drivers, and finally, the .NET Framework 3.5.
- 3. If using Windows 8 or Windows 10, see th[e Installing .NET](#page-10-1)  [Framework 3.5 for Windows 8/Windows 10](#page-10-1) section.
- 4. To complete the [SDP-B](http://www.analog.com/EVAL-SDP-CB1Z?doc=EVAL-AD7172-2SDZ_UG-762.pdf) drivers installation and close the installation setup wizard, click **Close** (see [Figure 9\)](#page-9-4).

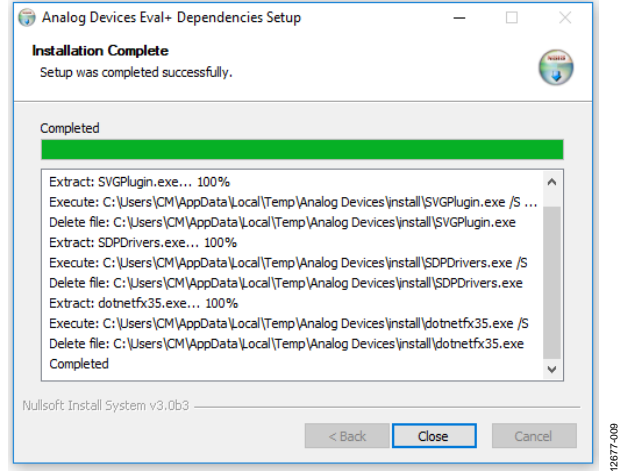

<span id="page-9-4"></span>Figure 9. Completing the Drivers Setup Wizard

5. Before using the evaluation board, restart the PC (see [Figure 10\)](#page-10-2).

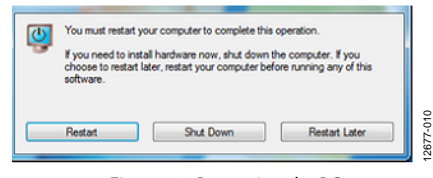

Figure 10. Restarting the PC

#### <span id="page-10-2"></span><span id="page-10-1"></span>**Installing .NET Framework 3.5 for Windows 8/Windows 10**

Windows 8 and Windows 10 have a built in installer for the .NET Framework 3.5. To run this installer, an internet connection is required, and administrator privileges can be required. Contact a system administrator if the following steps do not work.

1. When the Eval+ Dependencies installer reaches the .NET Framework 3.5 installation step, a window appears, as shown in [Figure 11.](#page-10-3) 

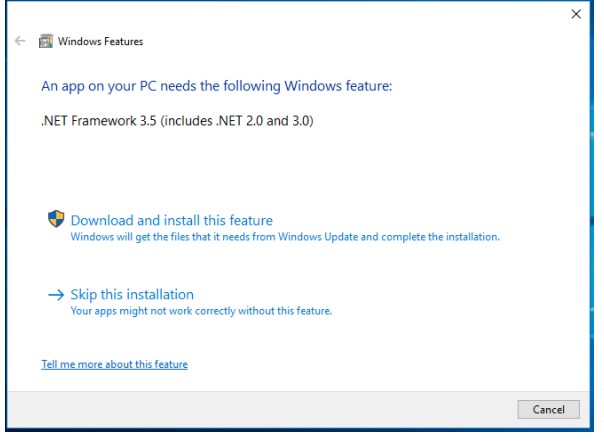

Figure 11. Windows 8/Windows 10 .NET Framework 3.5 Installation

- <span id="page-10-3"></span>2. Follow the steps shown in the installation wizard to complete the installation.
- 3. If the window shown in [Figure 11 d](#page-10-3)oes not appear, the .NET Framework 3.5 may already be installed on the PC. To confirm that the software is installed, open the **Control Panel** > **Programs** > **Programs and Features**, and then select **Turn Windows features on or off**. In the pop-up window, find .NET Framework 3.5 and confirm that the software is enabled.

### <span id="page-10-0"></span>**SETTING UP THE SYSTEM FOR DATA CAPTURE**

After completing the steps in the [Installing the AD717x Eval+](#page-8-1)  [Software](#page-8-1) section and th[e Installing the Eval+ Dependencies](#page-9-0)  section, take the following steps to set up the system for data capture:

- 1. Connect the [SDP-B](http://www.analog.com/EVAL-SDP-CB1Z?doc=EVAL-AD7172-2SDZ_UG-762.pdf) board to the PC and allow the **Found New Hardware Wizard** to run. If using Windows XP, search for th[e SDP-B d](http://www.analog.com/EVAL-SDP-CB1Z?doc=EVAL-AD7172-2SDZ_UG-762.pdf)rivers and choose to automatically search for the drivers if prompted by the operating system.
- 2. Use the **Device Manager** to confirm that the board is properly connecting to the PC.
- 3. Access the **Device Manager** by completing the following steps:
	- a. From the **Start** menu, right-click **My Computer** and then click **Manage**.
	- b. A dialog box appears asking for permission to allow the program to make changes to the PC. Click **Yes**.
	- c. The **Computer Management** window appears. Click **Device Manager** from the list of **System Tools**  (see [Figure 12\)](#page-10-4).
	- d. The [SDP-B](http://www.analog.com/EVAL-SDP-CB1Z?doc=EVAL-AD7172-2SDZ_UG-762.pdf) board appears under **ADI Development Tools**, indicating that the driver software has installed and the board is connecting to the PC properly.

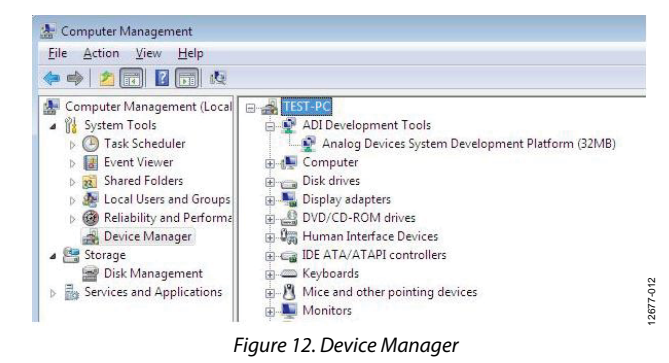

<span id="page-10-4"></span>12677-011

## UG-762 EVAL-AD7172-2SDZ User Guide

### <span id="page-11-0"></span>**LAUNCHING THE SOFTWARE**

After completing the steps in the [Setting Up the System for Data](#page-10-0)  [Capture s](#page-10-0)ection, take the following steps to launch the AD717x Eval+ software:

- 1. From the **Start** menu, click **Programs** > **Analog Devices** > **AD717x EVAL+** > **AD717x Eval+**.
- 2. The dialogue box in [Figure 13 a](#page-11-1)ppears; select **AD7172-2 Evaluation Board** and click the **Select** button. The main window of the software box displays as shown in [Figure 16.](#page-12-3)

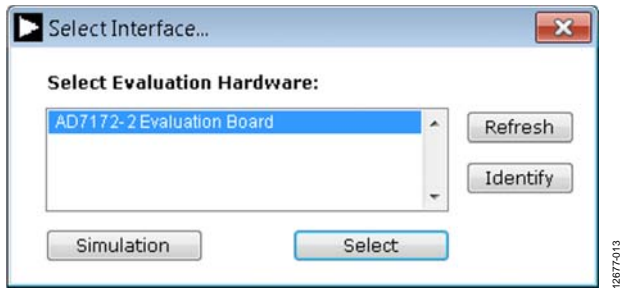

Figure 13. **AD7172-2 Evaluation Board** Selection

- <span id="page-11-1"></span>3. If th[e EVAL-AD7172-2SDZ e](http://www.analog.com/EVAL-AD7172-2?doc=EVAL-AD7172-2SDZ_UG-762.pdf)valuation system is not
- connected to the USB port via th[e SDP-B b](http://www.analog.com/EVAL-SDP-CB1Z?doc=EVAL-AD7172-2SDZ_UG-762.pdf)oard when the software is launched, the software displays the dialog box shown in [Figure 14.](#page-11-2) Connect the evaluation board to the USB port of the PC; wait a few seconds, click **Refresh**, and the option shown i[n Figure 13](#page-11-1) appears.

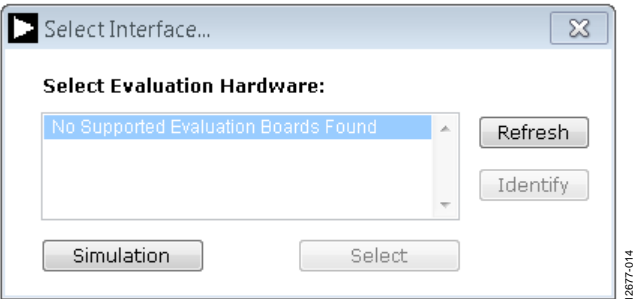

<span id="page-11-2"></span>Figure 14. Evaluation Board Selection, No Board Connected

4. The AD717x Eval+ software can also be used without connecting hardware. Click the **Simulation** button and the options shown i[n Figure 15](#page-11-3) appear. This option uses a software model and allows th[e AD7172-2,](http://www.analog.com/AD7172-2?doc=EVAL-AD7172-2SDZ_UG-762.pdf) [AD7172-4,](http://www.analog.com/AD7172-4?doc=EVAL-AD7172-2SDZ_UG-762.pdf) [AD7173-8,](http://www.analog.com/AD7173-8?doc=EVAL-AD7172-2SDZ_UG-762.pdf) [AD7175-2,](http://www.analog.com/AD7175-2?doc=EVAL-AD7172-2SDZ_UG-762.pdf) [AD7175-8,](http://www.analog.com/AD7175-8?doc=EVAL-AD7172-2SDZ_UG-762.pdf) [AD7176-2,](http://www.analog.com/AD7176-2?doc=EVAL-AD7172-2SDZ_UG-762.pdf) or [AD7177-2](http://www.analog.com/AD7177-2?doc=EVAL-AD7172-2SDZ_UG-762.pdf) to be evaluated.

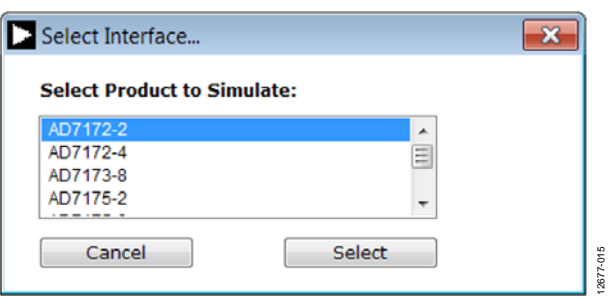

<span id="page-11-3"></span>Figure 15. Evaluation Board Selection Simulation

12677-014

# <span id="page-12-0"></span>EVALUATION BOARD SOFTWARE OPERATION

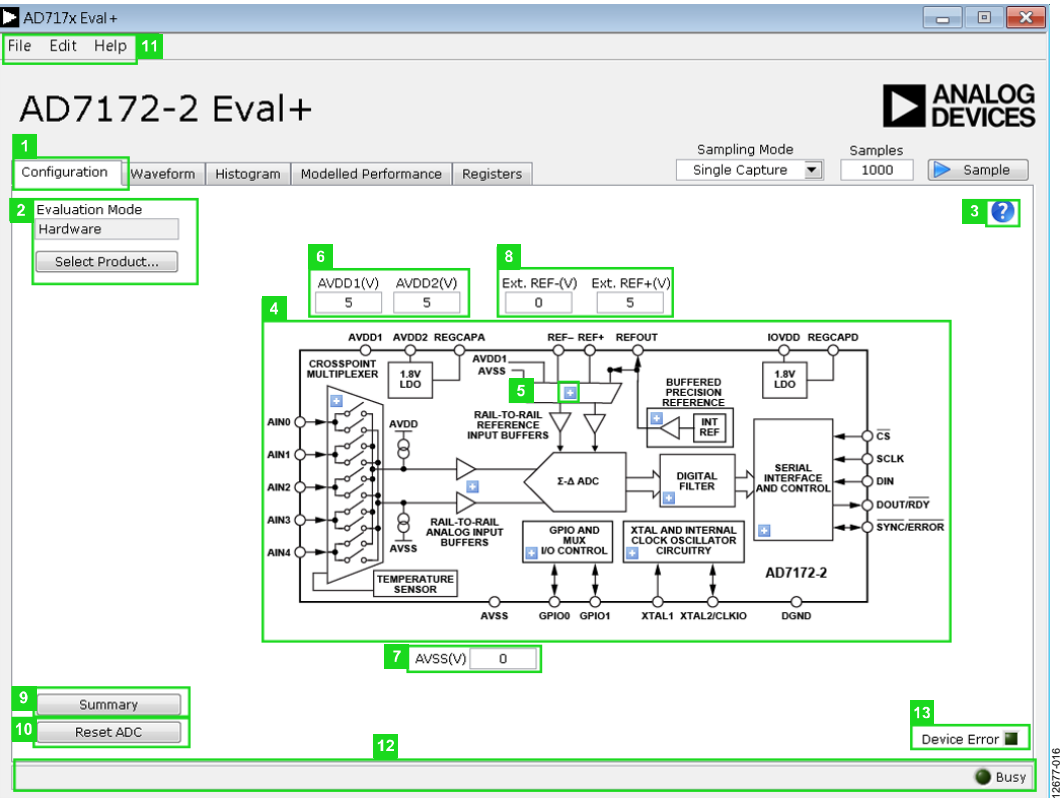

Figure 16. **Configuration** Tab of the AD717x Eval+ Software in Hardware Mode

#### <span id="page-12-3"></span><span id="page-12-1"></span>**OVERVIEW OF THE MAIN WINDOW**

The main window of the AD717x Eval+ software displays the significant control buttons and analysis indicators of the AD717x Eval+ software. This window is divided into five tabs: **Configuration**, **Waveform, Histogram**, **Modelled Performance**, and **Registers**.

#### <span id="page-12-2"></span>**CONFIGURATION TAB**

[Figure 16 s](#page-12-3)hows the **Configuration** (1) tab when **Hardware** mode is selected an[d Figure 17 s](#page-14-0)hows the **Configuration** tab when **Simulation** mode is selected. The controls highlighted in [Figure 17 a](#page-14-0)re only available in **Simulation** mode.

#### **Select Product/Evaluation Mode Pane**

The **Evaluation Mode** (2) pane displays the evaluation mode in use. To switch between modes, click the **Select Product…**  button, and the dialog box shown in [Figure 13 a](#page-11-1)ppears.

#### **Tutorial Icon**

Click the tutorial icon (3) to open a tutorial and view additional information on using the AD717x Eval + software.

#### **Functional Block Diagram and Configuration Pop-Up Buttons**

The functional block diagram (4) of the ADC shows each of the separate functional blocks within the ADC. Click a configuration button (5) on any of the functional blocks to open the configuration pop-up window for the block selected. Not all blocks have a configuration button.

#### **Analog and Digital Supply Voltage**

The text fields labeled 6, 7, and 14 i[n Figure 16](#page-12-3) an[d Figure 17](#page-14-0)  are input fields that are used to take the supply voltage levels selected for th[e AD7172-2.](http://www.analog.com/AD7172-2?doc=EVAL-AD7172-2SDZ_UG-762.pdf) Checks are performed to ensure that the power supply voltage levels entered are within the specified limits. These power supply voltage levels are also used for the modelled performance to calculate the power dissipation.

#### **External Reference**

The **Ext. REF-(V)** and **Ext. REF+(V)** (8) text fields set the positive and negative external reference voltage values. The difference of these fields is used to calculate the results for both the **Waveform** and **Histogram** tabs. The evaluation board has an external 5 V [ADR445](http://www.analog.com/ADR445?doc=EVAL-AD7172-2SDZ_UG-762.pdf) reference, which can be bypassed by removing R32. Change the external reference voltage value in the external reference text fields to ensure the correct calculation of results in the **Waveform** and **Histogram** tabs.

#### <span id="page-12-4"></span>**Register Configuration Summary**

Click the **Summary** (9) button to display the selected configuration of the [AD7172-2,](http://www.analog.com/AD7172-2?doc=EVAL-AD7172-2SDZ_UG-762.pdf) which includes channel configuration, information on each of the individual setups, as well as information on any error present.

#### *Reset ADC*

Click the **Reset ADC** (10) button to perform a software reset of the [AD7172-2.](http://www.analog.com/AD7172-2?doc=EVAL-AD7172-2SDZ_UG-762.pdf) Th[e AD7172-2](http://www.analog.com/AD7172-2?doc=EVAL-AD7172-2SDZ_UG-762.pdf) does not have a hardware reset pin. To perform a hard reset, the power must be removed from the board. The software reset has the same effect as a hard reset.

#### *Menu Bar*

The menu bar (11) has three sections: **File**, **Edit,** and **Help**.

#### **File**

Three options are available in the **File** menu: **Save**, **Load**, and **Exit**.

The **Save** option allows the user to save register configurations or waveform data. Register configurations can be saved as a JavaScript Object Notation (JSON) file or a header file. If the configuration is only used in the AD717x Eval+ software environment, it is recommended to use the JSON file setting. Waveforms are saved as .csv files and the user is prompted to save the register configuration.

The **Load** option allows the user to load saved register configurations or waveform data. To load a header file into the AD717x Eval+ software, the file must be in the same format as the file that is saved from the AD717x Eval+ software. The header file can be used when developing firmware. When loading the waveform data, the user is prompted to load the register configuration. This step is so the software can correctly analyze the data.

Click **Exit** to close the AD717x Eval+ software.

#### **Edit**

There are two options available in the **Edit** dropdown menu: **Change Product Selection** and **Reset ADC**. The **Change** 

**Product Selection** option performs the same action as the **Select Product** button and **Reset ADC** performs the same action as the **Reset ADC** button.

#### **Help**

The **Help** dropdown menu provides links to extra information about the [AD7172-2,](http://www.analog.com/AD7172-2?doc=EVAL-AD7172-2SDZ_UG-762.pdf) which includes links to the product page, the evaluation board user guide, the datasheet, and the No-OS Drivers.

#### *Selecting the AD717x Eval+ Tutorial*

To open this tutorial, click the tutorial icon (3). For details on the version of the software, the **About** option opens a dialog box displaying the current version of the software and the relevant licenses.

#### *Status Bar*

The status bar (12) displays the busy indicator and status updates, such as **Analysis Completed** and **Reset Completed** during software use.

#### *Device Error*

The **Device Error** (13) LED icon illuminates when a when an ADC error is detected or when a cyclic redundancy check (CRC) error occurs. The CRC functionality on the [AD7172-2](http://www.analog.com/AD7172-2?doc=EVAL-AD7172-2SDZ_UG-762.pdf) is disabled by default and must be enabled for this indicator to work. More information on the CRC error can be found in the [Register Configuration Summary](#page-12-4) section.

### EVAL-AD7172-2SDZ User Guide Valley Controller Valley VG-762

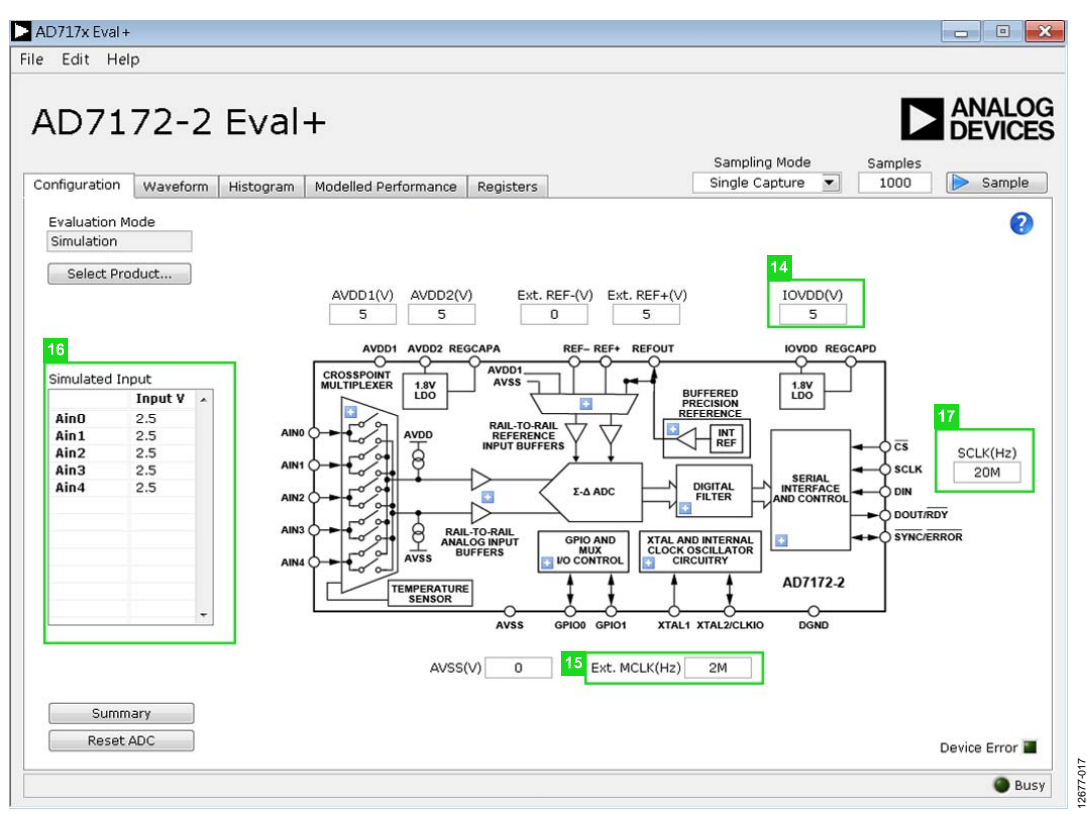

Figure 17. **Configuration** Tab of the AD717x Eval+ Software in Simulation Mode

#### <span id="page-14-0"></span>**External MCLK Frequency**

The **Ext. MCLK(Hz)** text field (15) sets the external MCLK frequency. The **Ext. MCLK(Hz)** control is only visible in the **Configuration** tab when an external clock source is selected by the ADC. The value entered in this field is used by the functional model shown in the **Modelled Performance** tab.

#### **Analog Input Voltage**

The input fields shown in the **Simulated Input** pane (16) are only available when the AD717x Eval+ software is executed in simulation mode. These simulated inputs allow the analog input voltages to be set and can be changed at any time when the device is in simulation mode.

#### **External SCLK Frequency**

The **SCLK(Hz)** text field (17) sets the external SCLK frequency for the SPI interface. This text field is only available in simulation mode to determine if the SCLK frequency is within the permitted range.

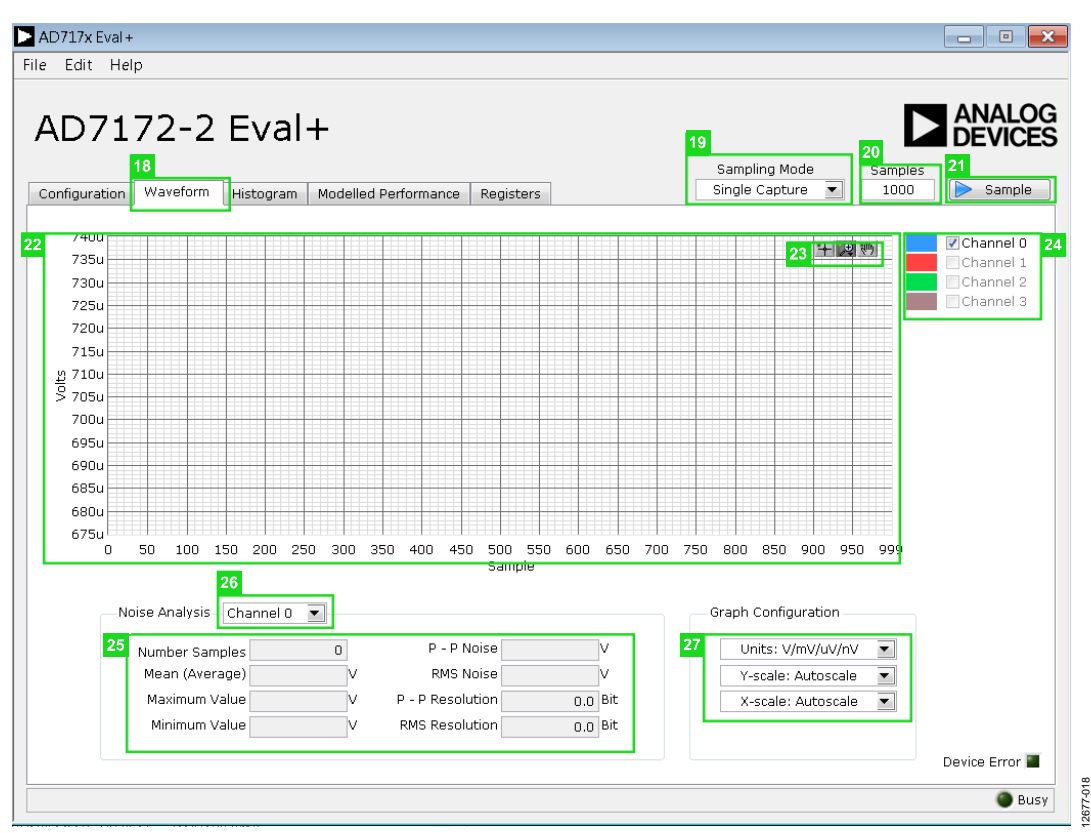

Figure 18. **Waveform** Tab of the AD717x Eval+ Software

#### <span id="page-15-1"></span><span id="page-15-0"></span>**WAVEFORM TAB**

[Figure 18 s](#page-15-1)hows the **Waveform** tab (18) of the AD717x Eval+ Software.

#### **Sampling Mode**

The **Sampling Mode** control (19) is unrelated to the ADC mode. This control can be set to capture a defined sample set (single capture), or continuously gather batches of samples (repeated capture). The user can also select data logging, which runs in a similar manner to the repeated capture option; however, selecting data logging posts the results to a .csv file. When saving the results, the .csv file prompts the user to save the register configuration, which is necessary to load the analysis of the data back into the software

#### **Samples**

The **Samples** text field (20) sets the number of samples gathered per batch. The **Single Capture** option selected from the **Sampling Mode** dropdown list returns the number of samples entered in the **Samples** text field. The **Repeated Capture** option continues to return batches of the number entered in the **Samples** text field until sampling is stopped by the user.

#### **Sample**

Click the **Sample** button (21) to start gathering ADC results. Results appear in the waveform graph (22).

#### **Waveform Graph and Controls**

The waveform graph (22) shows each successive sample of the ADC output. Zoom in on the data using the control toolbar (23). Click the x-axis and y-axis to change the scales on the graph.

#### **Channel Selection**

The channel selection control (24) allows the user to choose which channels display on the data waveform graph. These controls only affect the display of the channels and do not have any effect on the channel settings in the ADC register map.

#### **Noise Analysis Pane**

The **Noise Analysis** pane (25) displays the results of the noise analysis for the selected analysis channel; this includes noise and resolution measurements.

#### **Analysis Channel**

The noise analysis dropdown list (26) and histogram graph show the analysis of the channel selected.

#### *Display Units and Axis Controls*

In the **Graph Configuration** pane (27), select the **Units: V/mV/uV/nV** dropdown menu to select the unit that the data displays in the graph. This control affects the waveform graph (22) and the histogram graph (se[e Figure 19\)](#page-17-1). The axes controls can be switched between dynamic and fixed. When dynamic

control is selected, the axes automatically adjust to show the entire range of the ADC results after each batch of samples. When fixed control is selected, the user can program the ranges of the axes. These ranges do not automatically adjust after each batch of samples.

#### <span id="page-17-0"></span>**HISTOGRAM TAB**

[Figure 19 s](#page-17-1)hows the **Histogram** tab (28) of the AD717x Eval+ software.

#### **Histogram Graph and Controls**

The histogram graph (29) shows the number of times each sample of the ADC output occurs. The control toolbar (30) in the histogram graph allows you to zoom in on the data (see [Figure 19\)](#page-17-1). Click the x-axis and y-axis to change the scales on the graph.

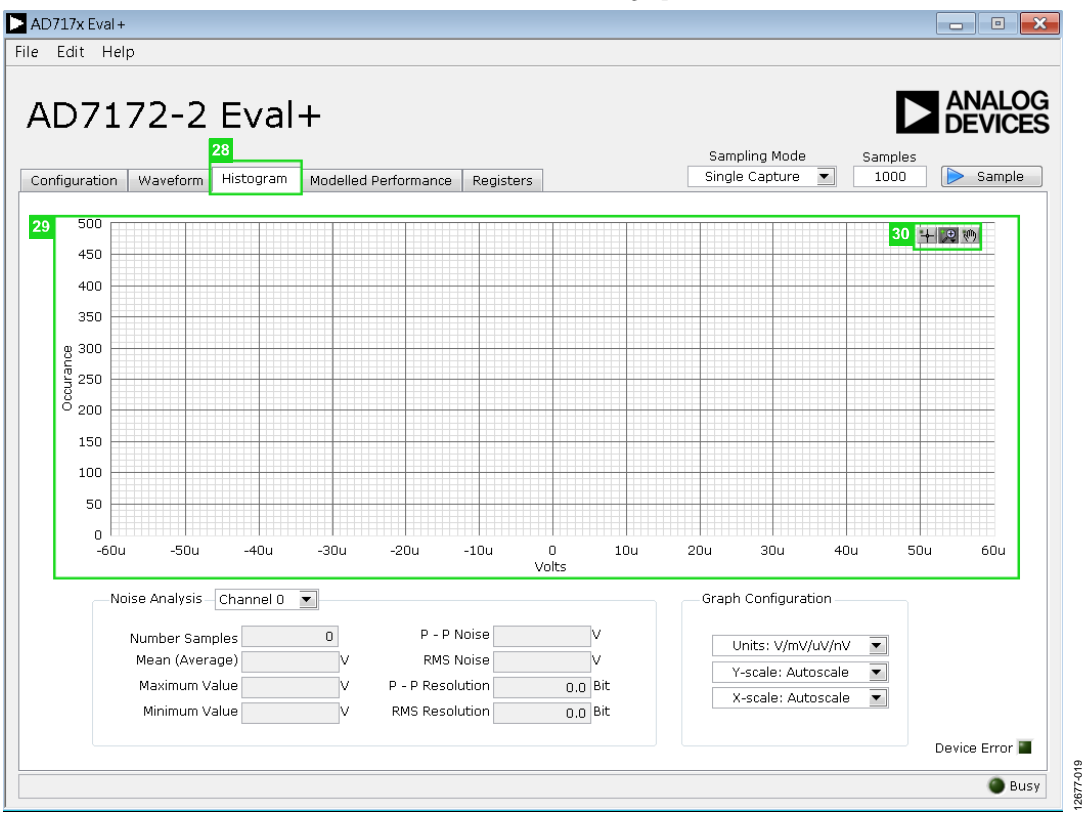

<span id="page-17-1"></span>Figure 19. **Histogram** Tab of th[e AD7172-2 E](http://www.analog.com/AD7172-2?doc=EVAL-AD7172-2SDZ_UG-762.pdf)valuation Software

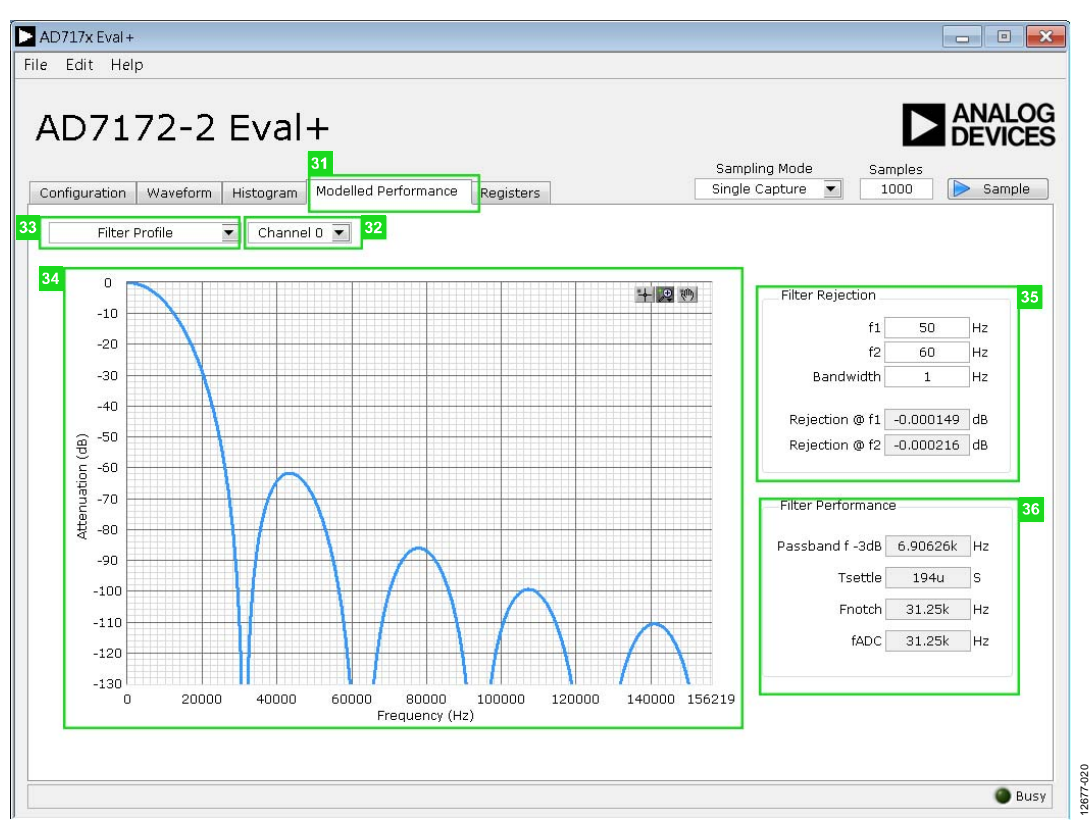

Figure 20. Filter Profiles of the AD717x Eval+ Software

#### <span id="page-18-1"></span><span id="page-18-0"></span>**MODELLED PERFORMANCE TAB**

The **Modelled Performance** tab (31) shows a number of ADC performance parameters, which are calculated using the ADC functional model.

There are three main options in the **Modelled Performance** tab: **Filter Profile**, **Filter Step Response**, and **Timing Diagram/Power**. These options can be selected from the dropdown list (33)[. Figure 20 s](#page-18-1)hows this tab when **Filter Profile**  is selected.

#### **Modelled Performance Analysis Channel**

The analysis channel dropdown list (32) selects the channel to be evaluated by the functional model.

#### **Filter Profile Graph**

This graph (34) shows the frequency response for the selected digital filter. The graph controls allows the user to zoom in on the data. Click the x-axis and y-axis to change the scales on the graph.

#### **Filter Rejection**

The **Filter Rejection** pane (35) shows the rejection/attenuation of the digital filter over the rejection bandwidth for **f1** and **f2** in decibels. The **f1**, **f2**, and **Bandwidth** values can be changed.

#### **Filter Performance**

The **Filter Performance** pane (36) shows timing information for the data rate of the selected output. This pane shows the ADC initial settling time (**Tsettle**), the first frequency notch (**Fnotch**), and the actual sampling frequency (**fADC**).

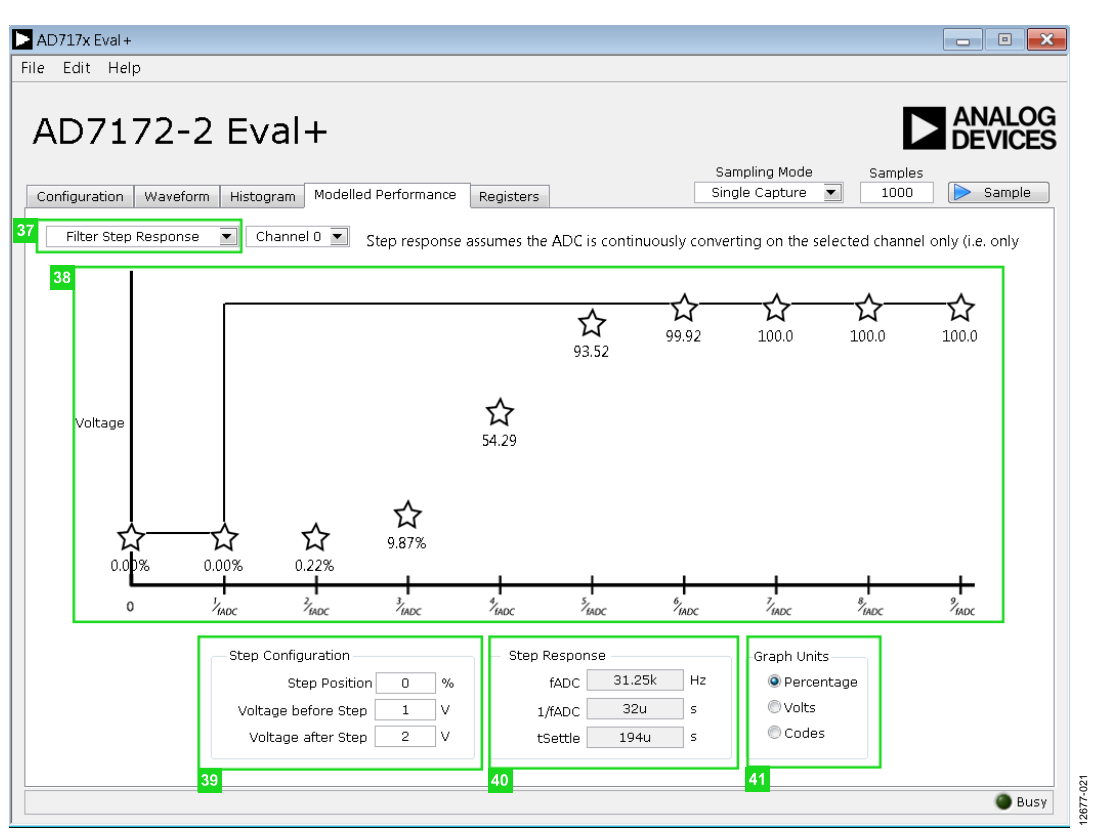

Figure 21. Filter Step Response of the AD717x Eval+ Software

#### <span id="page-19-0"></span>**Filter Step Response**

The **Filter Step Response** dropdown list (37) allows the user to switch between the three sections of the **Modelled Performance**  tab[. Figure 21 s](#page-19-0)hows this tab when **Filter Step Response** is selected from the dropdown list.

#### **Step Response Graph**

This graph (38) shows how long the filter takes to settle when the voltage is stepped from one voltage to the next. For this analysis, it is assumed the ADC is continuously converting on only one channel.

#### **Step Configuration**

The controls in the **Step Configuration** pane (39) allow the user to set the voltage before and after the step, as well as the step position. The **Step Position** text field is set as a percentage where 0% is  $1/f_{ADC}$  and 100 % is  $2/f_{ADC}$ .

#### **Step Response**

The controls in the **Step Response** pane (40) provide timing information for the data rate of the selected output. This pane shows the actual sampling frequency (**fADC**), the ADC initial settling time (**Tsettle),** and the settling time between conversions (**1/fADC**).

#### **Graph Units**

Use the controls in the **Graph Units** pane (41) to switch the step response between **Percentage**, **Volts**, and **Codes**.

## EVAL-AD7172-2SDZ User Guide Valley Controller Valley VG-762

| AD717x Eval+<br>Edit Help<br>File                                                    |                                                                      |                  |                      |               |                 |                                 |                                             | $\boxed{0}$<br>$\mathbf{x}$<br>است                            |
|--------------------------------------------------------------------------------------|----------------------------------------------------------------------|------------------|----------------------|---------------|-----------------|---------------------------------|---------------------------------------------|---------------------------------------------------------------|
| AD7172-2 Eval+<br>Configuration<br>42<br>Timing Diagram / Power $\blacktriangledown$ | Waveform<br>Histogram                                                | Channel $0 -$    | Modelled Performance | Registers     |                 | Sampling Mode<br>Single Capture | Samples<br>1000<br>$\overline{\phantom{a}}$ | <b>ANALOG</b><br><b>DEVICES</b><br>$\triangleright$<br>Sample |
| 43<br>Power<br>AIDD 1<br>AIDD 2<br>DIDD<br>Timing Diagram<br>44                      | <b>Estimated Power Consumption</b><br>11.55m<br>400u<br>1.3m<br>610u | W<br>A<br>A<br>A |                      |               |                 |                                 |                                             |                                                               |
| /CS                                                                                  |                                                                      |                  |                      |               |                 |                                 |                                             |                                                               |
| <b>SCLK</b>                                                                          |                                                                      | 8 sclks          | 16 sclks             | 8 sclks       | 16 sclks        |                                 |                                             |                                                               |
| DIN                                                                                  |                                                                      | $0 \times 01$    | B[7:4]=0000          | $0 \times 02$ | B[7:0] 10X00000 |                                 |                                             |                                                               |
| DOUT/RDY                                                                             |                                                                      |                  | а                    |               |                 | $0.194$ ms                      |                                             | ь                                                             |
| $\blacktriangleleft$                                                                 |                                                                      | m                |                      |               |                 |                                 |                                             | b.                                                            |
|                                                                                      |                                                                      |                  |                      |               |                 |                                 |                                             | Busy                                                          |

Figure 22. Timing Diagram/Power of the AD717x Eval+ Software

#### <span id="page-20-0"></span>**Timing Diagram/ Power**

This dropdown list (42) allows the user to switch between the three sections of the **Modelled Performance** tab[. Figure 22](#page-20-0)  shows the tab when **Timing Diagram/Power** is selected from the dropdown list.

#### **Estimated Power Consumption**

The **Estimated Power Consumption** pane (43) shows the total power consumption of the device in the selected configuration, as well as the current consumption on each of the power supply rails. Note that the estimated power consumption is for continuous conversion mode only. No other mode of operation is supported by this control.

#### **Timing Diagram**

The graph shown in the **Timing Diagram** pane (44) shows the digital interface timing diagram for the current configuration. The graph shows the timing for the configuration of the ADC and the subsequent data reads from the ADC.

| Edit Help<br>File<br>AD7172-2 Eval+ |                                   |                                                                                                    |             |                          |                                        | <b>ANALOG</b><br><b>DEVICES</b> |
|-------------------------------------|-----------------------------------|----------------------------------------------------------------------------------------------------|-------------|--------------------------|----------------------------------------|---------------------------------|
|                                     |                                   | 45                                                                                                    |             | Sampling Mode<br>Samples |                                        |                                 |
| Configuration<br>Waveform           | Modelled Performance<br>Histogram | Registers                                                                                                  |             | Single Capture<br>1000   |                                        | Sample                          |
| 46                                  | Register                          |                                                                                                    |             |                          |                                        | 47                              |
| ED AD717x                           | 31                                | 23                                                                                                    | 15          | 7                        | $\circ$                                |                                 |
| <b>ED STATUS</b>                    |                                   |                                                                                                    |             |                          |                                        | $\mathbf 0$                     |
| 由 ADCMODE                           |                                   |                                                                                                    |             |                          |                                        |                                 |
| <b>E BIG</b> IFMODE                 | <b>Bitfields</b>                  |                                                                                                    |             |                          |                                        | 48                              |
| <b>E REGCHECK</b>                   |                                   |                                                                                                    |             |                          |                                        |                                 |
| <b>EMP</b> DATA                     | Name<br>CHANNEL.                  | Description<br>Channel                                                                                     | Access<br>R | Setting<br>Channel 0     | value<br>$\mathbf{v}$ $\times$ 0       |                                 |
| 由 GPIOCON                           | <b>REGERROR</b>                   | Rea Check Error                                                                                            | R           | No Error                 | $\mathbf{v}$ $\times$ 0                |                                 |
| E <b>MODE</b> ID                    | CRCERROR                          | CRC Error                                                                                                  | R           | No Error                 | $\mathbf{v}$ $\mathbf{x}$ $\mathbf{0}$ |                                 |
| 由 CHO                               | <b>ADCERROR</b>                   | ADC Error                                                                                                  | R           | No Error                 | $\mathbf{v}$ $\times$ 0                |                                 |
| 由 CH1                               | <b>RDY</b>                        | Data Ready                                                                                                 | R           | New Data Ready           | $\mathbf{v} \times 0$                  |                                 |
| 由 CH2                               |                                   |                                                                                                    |             |                          | $W$ $\times$ $\cap$                    |                                 |
| 中 <b>图 CH3</b>                      |                                   |                                                                                                    |             |                          | $= x0$                                 |                                 |
| E <b>MAN</b> SETUPCONO              |                                   |                                                                                                    |             |                          | $\mathbb{R}$ $\times$ 0                |                                 |
| E SETUPCON1                         |                                   |                                                                                                    |             |                          | $= x0$                                 |                                 |
| 由 SETUPCON2                         |                                   |                                                                                                    |             |                          | $= 10$                                 |                                 |
| 由 <b>图 SETUPCON3</b>                |                                   |                                                                                                    |             |                          |                                        |                                 |
| 由 FILTCON0                          |                                   |                                                                                                    |             |                          |                                        | 49                              |
| 由 FILTCON1                          | Documentation                     |                                                                                                    |             |                          |                                        |                                 |
| 田 FILTCON2                          |                                   | The Status Register is an 8-bit register that contains ADC and serial interface status information. It can |             |                          |                                        |                                 |
| 由 FILTCON3                          | Register.                         | optionally be appended to the Data Register by setting the DATA STAT bit in the Interface Mode             |             |                          |                                        |                                 |
| 田 OFFSET0                           |                                   |                                                                                                    |             |                          |                                        |                                 |
| 由 OFFSET1                           |                                   |                                                                                                    |             |                          |                                        |                                 |
| 中 <b>图 OFFSET2</b>                  |                                   |                                                                                                    |             |                          |                                        |                                 |
| $\blacksquare$<br>Save<br>Load      |                                   |                                                                                                    |             |                          |                                        | Device Error                    |
| 51<br>50                            |                                   |                                                                                                    |             |                          |                                        |                                 |

Figure 23. **Registers** Tab of the AD717x Eval+ Software

#### <span id="page-21-2"></span><span id="page-21-0"></span>**REGISTERS TAB**

[Figure 23 s](#page-21-2)hows the **Registers** tab (45).

#### **Register Tree**

This register list control (46) shows the full register map in a tree control format. Each register is shown; click the expand button next to each register to show all of the bit fields contained within that register.

#### **Register**

The **Register** pane (47) allows the user to change the individual bit of the register selected in the register tree by clicking the bits or by entering the register value directly into the text field on the right side of the pane.

#### **Bitfields**

The **Bitfields** pane (48) shows the bit fields of the register selected in the register tree. Change the values in this pane by using the **Setting** dropdown lists or by directly entering a value into the **value** text fields.

#### **Documentation**

The **Documentation** pane (49) contains the documentation for the register or bit field selected in the register tree.

#### **Save and Load**

The **Save** (50) and **Load** (51) buttons allow the user to save the current configuration of the [AD7172-2](http://www.analog.com/AD7172-2?doc=EVAL-AD7172-2SDZ_UG-762.pdf) by saving the register map settings to a file and loading the settings from the same file. When using these buttons, the register configurations are saved and loaded as JSON files.

#### <span id="page-21-1"></span>**EXITING THE SOFTWARE**

To exit the software, click the close button at the top right corner of the AD717x Eval+ software.

### <span id="page-22-0"></span>EVALUATION BOARD SCHEMATICS AND ARTWORK

<span id="page-22-1"></span>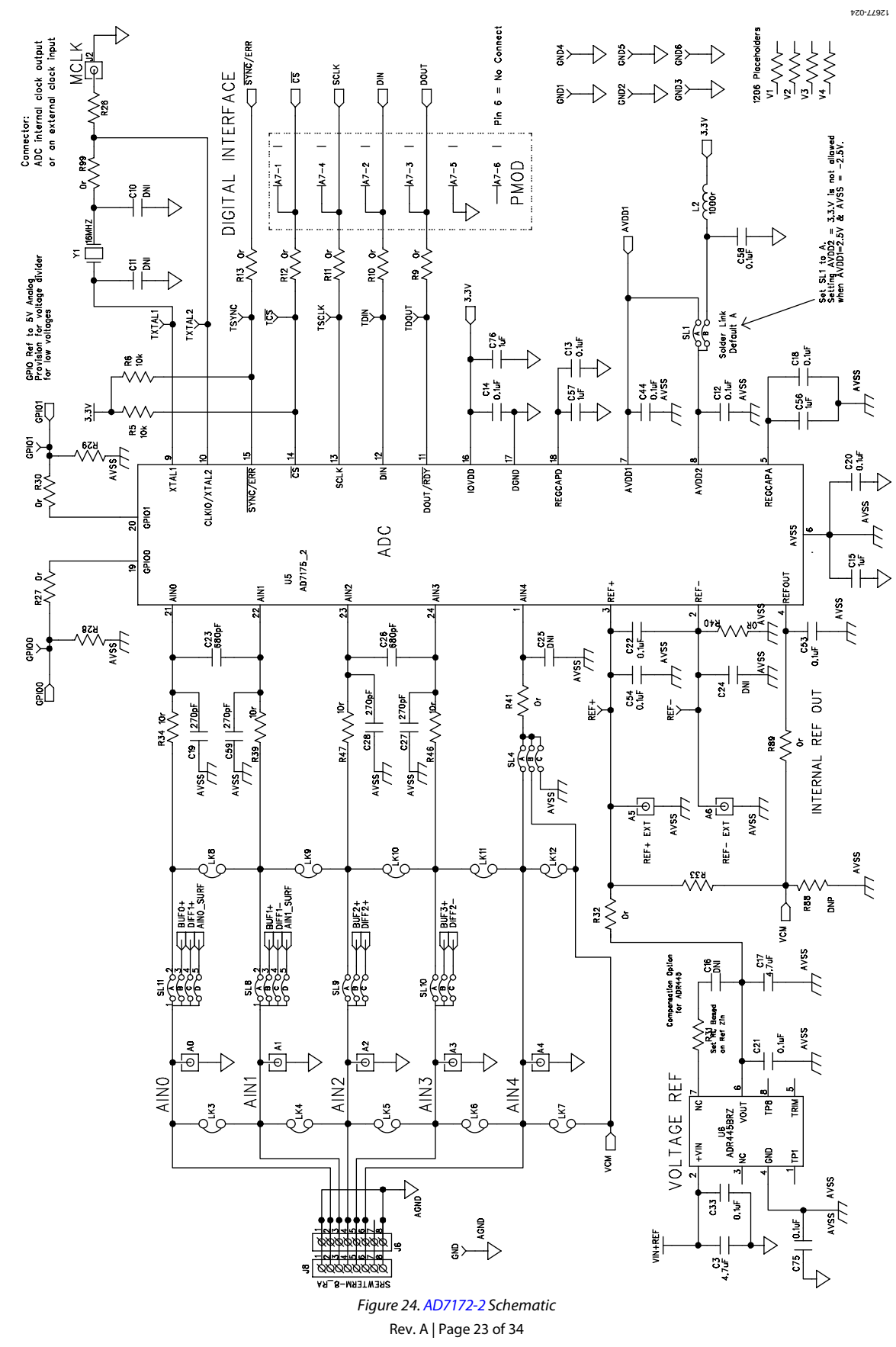

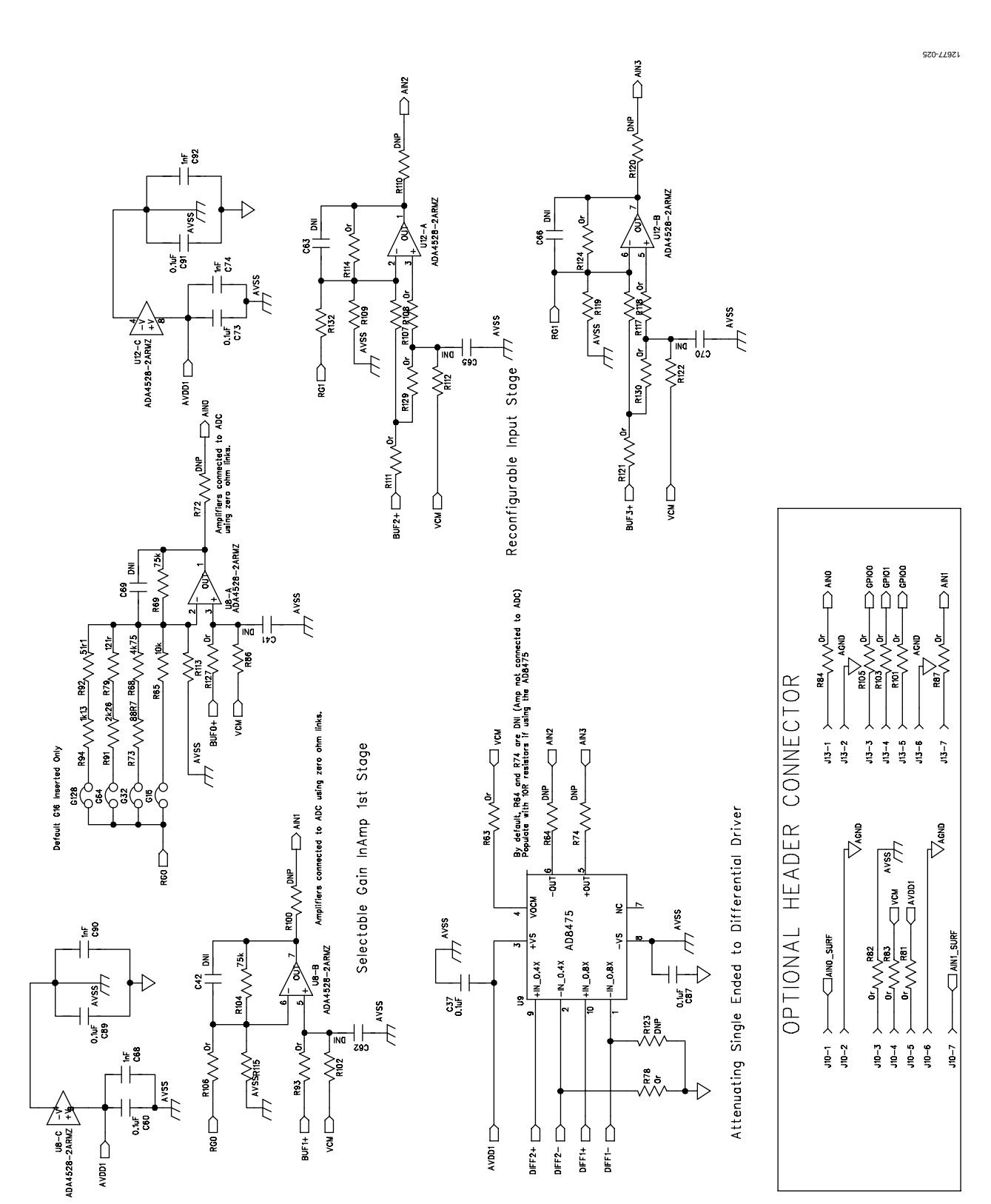

*Figure 25. Amplifier Schematic*

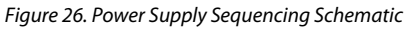

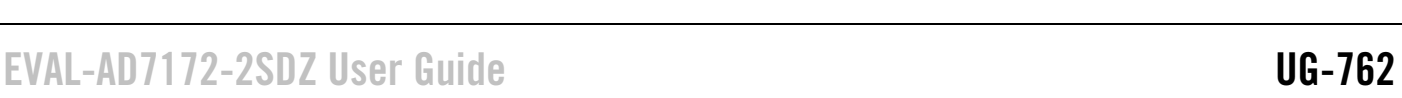

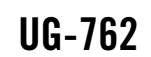

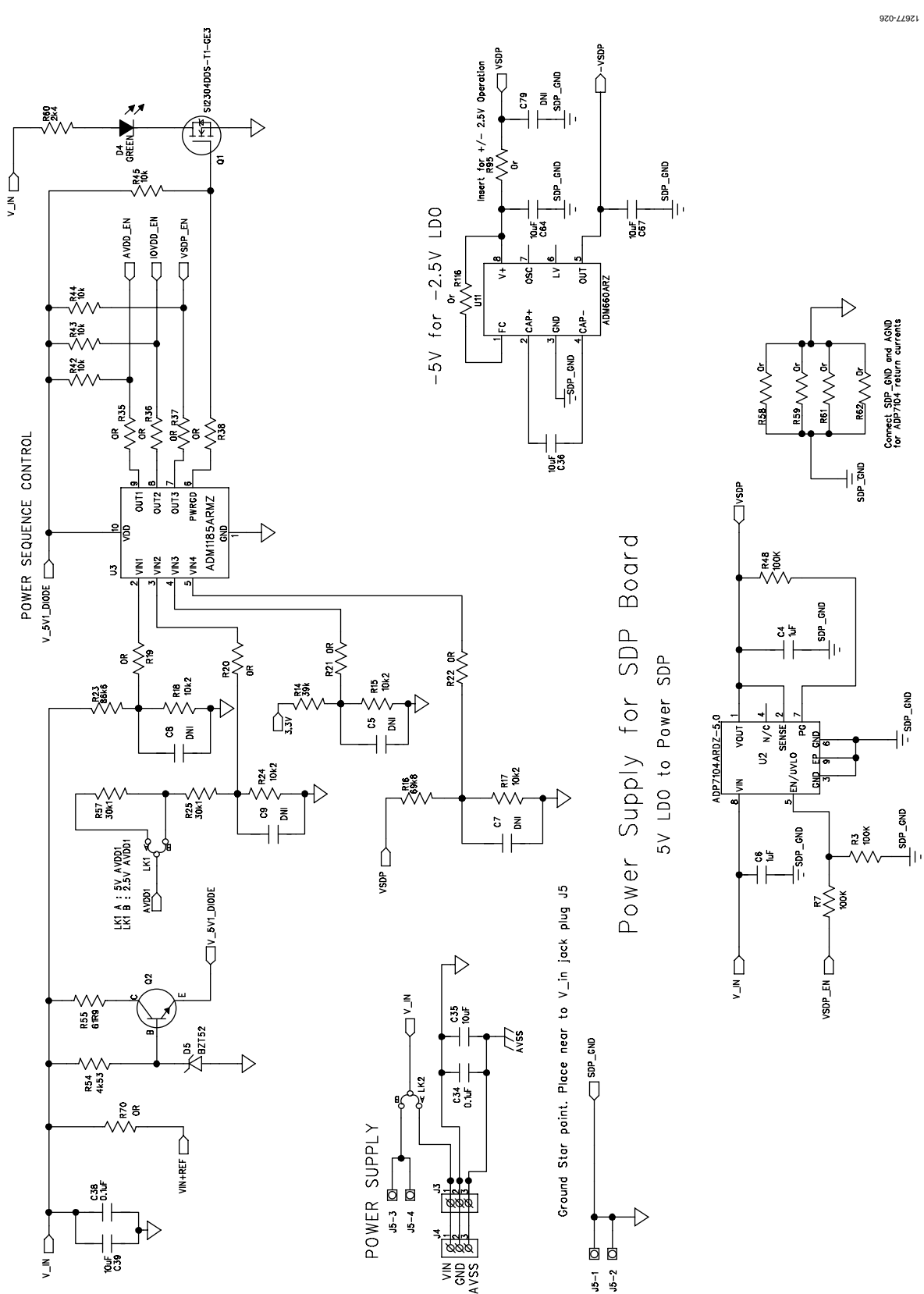

![](_page_25_Figure_2.jpeg)

## EVAL-AD7172-2SDZ User Guide Valley Controller Valley VG-762

 $SDP$   $COMMECTOR$   $EEPROM-SW/USB$   $ID$ <br>Vio: USE to set 10 voltage max draw  $20mA$ <br>VIN: Use this pin to power the SDP requires  $4-7V$   $200mh$ <br>BMODEI: Pull up with a TOK resistor to set SDP to boot from a SPI FLASH on the (<br>BMODEI: Pull FLASH on the doughter

![](_page_26_Figure_2.jpeg)

*Figure 28[. SDP-B](http://www.analog.com/EVAL-SDP-CB1Z?doc=EVAL-AD7172-2SDZ_UG-762.pdf) Connector Schematic*

<span id="page-26-0"></span>![](_page_26_Figure_4.jpeg)

Rev. A | Page 27 of 34 *Figure 29. Top Printed Circuit Board (PCB) Silkscreen* 12677-028 12677-028

![](_page_27_Figure_1.jpeg)

*Figure 30. Bottom PCB Silkscreen*

![](_page_27_Figure_3.jpeg)

*Figure 31. Layer 1, Component Side*

# EVAL-AD7172-2SDZ User Guide VG-762

![](_page_28_Figure_1.jpeg)

*Figure 32. Layer 2, Ground Plane*

![](_page_28_Figure_3.jpeg)

*Figure 33. Layer 3, Power/Ground Plane*

# UG-762 EVAL-AD7172-2SDZ User Guide

12677-034

![](_page_29_Figure_2.jpeg)

*Figure 34. Layer 4, Solder Side*

## <span id="page-30-0"></span>ORDERING INFORMATION

### <span id="page-30-1"></span>**BILL OF MATERIALS**

#### **Table 4.**

![](_page_30_Picture_518.jpeg)

# UG-762 EVAL-AD7172-2SDZ User Guide

![](_page_31_Picture_523.jpeg)

# EVAL-AD7172-2SDZ User Guide VG-762

![](_page_32_Picture_568.jpeg)

![](_page_33_Picture_383.jpeg)

I 2 C refers to a communications protocol originally developed by Philips Semiconductors (now NXP Semiconductors).

![](_page_33_Picture_4.jpeg)

#### **ESD Caution**

**ESD (electrostatic discharge) sensitive device**. Charged devices and circuit boards can discharge without detection. Although this product features patented or proprietary protection circuitry, damage may occur on devices subjected to high energy ESD. Therefore, proper ESD precautions should be taken to avoid performance degradation or loss of functionality.

#### **Legal Terms and Conditions**

By using the evaluation board discussed herein (together with any tools, components documentation or support materials, the "Evaluation Board"), you are agreeing to be bound by the terms and conditions set forth below ("Agreement") unless you have purchased the Evaluation Board, in which case the Analog Devices Standard Terms and Conditions of Sale shall govern. Do not use the Evaluation Board until you have read and agreed to the Agreement. Your use of the Evaluation Board shall signify your acceptance of the Agreement. This Agreement is made by and between you ("Customer") and Analog Devices, Inc. ("ADI"), with its principal place of business at One Technology Way, Norwood, MA 02062, USA. Subject to the terms and conditions of the Agreement, ADI hereby grants to Customer a free, limited, personal, temporary, non-exclusive, non-sublicensable, non-transferable license to use the Evaluation Board FOR EVALUATION PURPOSES ONLY. Customer understands and agrees that the Evaluation Board is provided for the sole and exclusive purpose referenced above, and agrees not to use the Evaluation Board for any other purpose. Furthermore, the license granted is expressly made subject to the following additional limitations: Customer shall not (i) rent, lease, display, sell, transfer, assign, sublicense, or distribute the Evaluation Board; and (ii) permit any Third Party to access the Evaluation Board. As used herein, the term "Third Party" includes any entity other than ADI, Customer, their employees, affiliates and in-house consultants. The Evaluation Board is NOT sold to Customer; all rights not expressly granted herein, including ownership of the Evaluation Board, are reserved by ADI. CONFIDENTIALITY. This Agreement and the Evaluation Board shall all be considered the confidential and proprietary information of ADI. Customer may not disclose or transfer any portion of the Evaluation Board to any other party for any reason. Upon discontinuation of use of the Evaluation Board or termination of this Agreement, Customer agrees to<br>promptly return the E occurred damages or any modifications or alterations it makes to the Evaluation Board, including but not limited to soldering or any other activity that affects the material content of the Evaluation Board. Modifications to the Evaluation Board must comply with applicable law, including but not limited to the RoHS Directive. TERMINATION. ADI may terminate this Agreement at any time upon giving written notice to Customer. Customer agrees to return to ADI the Evaluation Board at that time. LIMITATION OF LIABILITY. THE EVALUATION BOARD PROVIDED HEREUNDER IS PROVIDED "AS IS" AND ADI MAKES NO WARRANTIES OR REPRESENTATIONS OF ANY KIND WITH RESPECT TO IT. ADI SPECIFICALLY DISCLAIMS ANY REPRESENTATIONS, ENDORSEMENTS, GUARANTEES, OR WARRANTIES, EXPRESS OR IMPLIED, RELATED TO THE EVALUATION BOARD INCLUDING, BUT NOT LIMITED TO, THE IMPLIED WARRANTY OF MERCHANTABILITY, TITLE, FITNESS FOR A PARTICULAR PURPOSE OR NONINFRINGEMENT OF INTELLECTUAL PROPERTY RIGHTS. IN NO EVENT WILL ADI AND ITS LICENSORS BE LIABLE FOR ANY INCIDENTAL, SPECIAL, INDIRECT, OR CONSEQUENTIAL DAMAGES RESULTING FROM CUSTOMER'S POSSESSION OR USE OF THE EVALUATION BOARD, INCLUDING BUT NOT LIMITED TO LOST PROFITS, DELAY COSTS, LABOR COSTS OR LOSS OF GOODWILL. ADI'S TOTAL LIABILITY FROM ANY AND ALL CAUSES SHALL BE LIMITED TO THE AMOUNT OF ONE HUNDRED US DOLLARS (\$100.00). EXPORT. Customer agrees that it will not directly or indirectly export the Evaluation Board to another country, and that it will comply with all applicable United States federal laws and regulations relating to exports. GOVERNING LAW. This Agreement shall be governed by and construed in accordance with the substantive laws of the Commonwealth of Massachusetts (excluding conflict of law rules). Any legal action regarding this Agreement will be heard in the state or federal courts having jurisdiction in Suffolk County, Massachusetts, and Customer hereby submits to the personal jurisdiction and venue of such courts. The United Nations Convention on Contracts for the International Sale of Goods shall not apply to this Agreement and is expressly disclaimed.

**©2015–2018 Analog Devices, Inc. All rights reserved. Trademarks and registered trademarks are the property of their respective owners. UG12677-0-5/18(A)**

![](_page_33_Picture_10.jpeg)

www.analog.com

Rev. A | Page 34 of 34